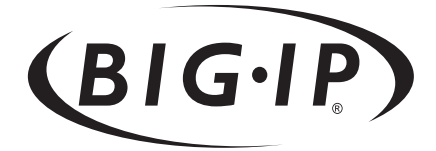

# BIG-IP® Link Controller Solutions Guide

version 4.3

MAN-0053-00

#### Product Version

This manual applies to version 4.3 of the BIG-IP® Link Controller.

### Legal Notices

#### Copyright

Copyright 1997-2002, F5 Networks, Inc. All rights reserved.

F5 Networks, Inc. (F5) believes the information it furnishes to be accurate and reliable. However, F5 assumes no responsibility for the use of this information, nor any infringement of patents or other rights of third parties which may result from its use. No license is granted by implication or otherwise under any patent, copyright, or other intellectual property right of F5 except as specifically described herein. F5 reserves the right to change specifications at any time without notice.

#### **Trademarks**

F5, F5 Networks, BIG-IP, 3-DNS, SEE-IT, EDGE-FX, the F5 logo, and the GLOBAL-SITE logo are registered trademarks of F5 Networks, Inc. in the U.S. and certain other countries. FireGuard, iControl, GLOBAL-SITE, Internet Control Architecture, and IP Application Switch are trademarks of F5 Networks, Inc. In Japan, the F5 logo is trademark number 4386949, BIG-IP is trademark number 4435184, 3-DNS is trademark number 4435185, and SEE-IT is trademark number 4394516. All other product and company names are registered trademarks or trademarks of their respective holders.

#### Export Regulation Notice

This product may include cryptographic software. Under the Export Administration Act, the United States government may consider it a criminal offense to export this product from the United States.

#### Export Warning

This is a Class A product. In a domestic environment this product may cause radio interference in which case the user may be required to take adequate measures.

#### FCC Compliance

This equipment generates, uses, and may emit radio frequency energy. The equipment has been type tested and found to comply with the limits for a Class A digital device pursuant to Part 15 of FCC rules, which are designed to provide reasonable protection against such radio frequency interference.

Operation of this equipment in a residential area may cause interference, in which case the user at his own expense will be required to take whatever measures may be required to correct the interference.

Any modifications to this device, unless expressly approved by the manufacturer, can void the user's authority to operate this equipment under part 15 of the FCC rules.

#### Canadian Regulatory Compliance

This class A digital apparatus complies with Canadian I CES-003.

#### Standards Compliance

The product conforms to ANSI/UL Std 1950 and Certified to CAN/CSA Std. C22.2 No. 950.

#### Acknowledgments

This product includes software developed by the University of California, Berkeley and its contributors. This product includes software developed by the Computer Systems Engineering Group at the Lawrence Berkeley Laboratory. This product includes software developed by the NetBSD Foundation, Inc. and its contributors. This product includes software developed by Christopher G. Demetriou for the NetBSD Project. This product includes software developed by Adam Glass. This product includes software developed by Christian E. Hopps. This product includes software developed by Dean Huxley. This product includes software developed by John Kohl. This product includes software developed by Paul Kranenburg. This product includes software developed by Terrence R. Lambert. This product includes software developed by Philip A. Nelson. This product includes software developed by Herb Peyerl. This product includes software developed by Jochen Pohl for the NetBSD Project. This product includes software developed by Chris Provenzano. This product includes software developed by Theo de Raadt. This product includes software developed by David Muir Sharnoff. This product includes software developed by SigmaSoft, Th. Lockert. This product includes software developed for the NetBSD Project by Jason R. Thorpe. This product includes software developed by Jason R. Thorpe for And Communications, http://www.and.com. This product includes software developed for the NetBSD Project by Frank Van der Linden. This product includes software developed for the NetBSD Project by John M. Vinopal. This product includes software developed by Christos Zoulas. This product includes software developed by Charles Hannum. This product includes software developed by Charles Hannum, by the University of Vermont and State Agricultural College and Garrett A. Wollman, by William F. Jolitz, and by the University of California, Berkeley, Lawrence Berkeley Laboratory, and its contributors. This product includes software developed by the University of Vermont and State Agricultural College and Garrett A. Wollman. In the following statement, "This software" refers to the Mitsumi CD-ROM driver: This software was developed by Holger Veit and Brian Moore for use with "386BSD" and similar operating systems. "Similar operating systems" includes mainly non-profit oriented systems for research and education, including but not restricted to "NetBSD," "FreeBSD," "Mach" (by CMU). In the following statement, "This software" refers to the parallel port driver: This software is a component of "386BSD" developed by William F. Jolitz, TeleMuse. This product includes software developed by the Apache Group for use in the Apache HTTP server project (http://www.apache.org/). This product includes software developed by Darren Reed. (© 1993-1998 by Darren Reed). This product includes software licensed from Richard H. Porter under the GNU Library General Public License (© 1998, Red Hat Software), www.gnu.org/copyleft/lgpl.html. This product includes the standard version of Perl software licensed under the Perl Artistic License (© 1997, 1998 Tom Christiansen and Nathan Torkington). All rights reserved. You may find the most current standard version of Perl at http://www.perl.com. This product includes software developed by Eric Young. This product includes Malloc library software developed by Mark Moraes. (© 1988, 1989, 1993, University of Toronto). This product includes open SSL software developed by Eric Young (eay@cryptsoft.com), (© 1995-1998). This product includes open SSH software developed by Tatu Ylonen (ylo@cs.hut.fi), Espoo, Finland (© 1995). This product includes open SSH software developed by Niels Provos (© 1999).

This product includes SSH software developed by Mindbright Technology AB, Stockholm, Sweden, www.mindbright.se, info@mindbright.se (© 1998-1999).

This product includes free SSL software developed by Object Oriented Concepts, Inc., St. John's, NF, Canada (© 2000).

This product includes software developed by Object Oriented Concepts, Inc., Billerica, MA, USA (© 2000).

This product includes RRDtool software developed by Tobi Oetiker (http://www.rrdtool.com/index.html) and licensed under the GNU General Public License.

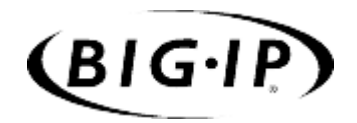

Table of Contents

## [Introduction](#page-10-0)

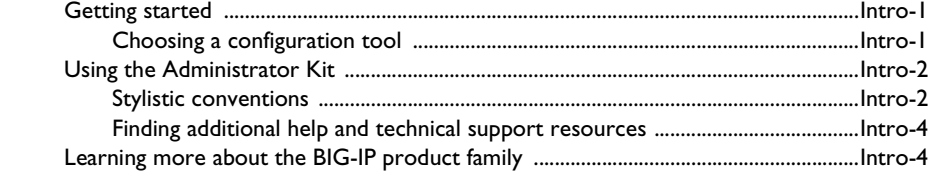

## [1](#page-18-0)

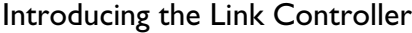

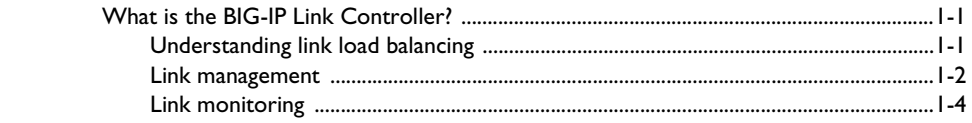

## [2](#page-24-0)

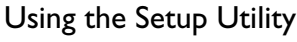

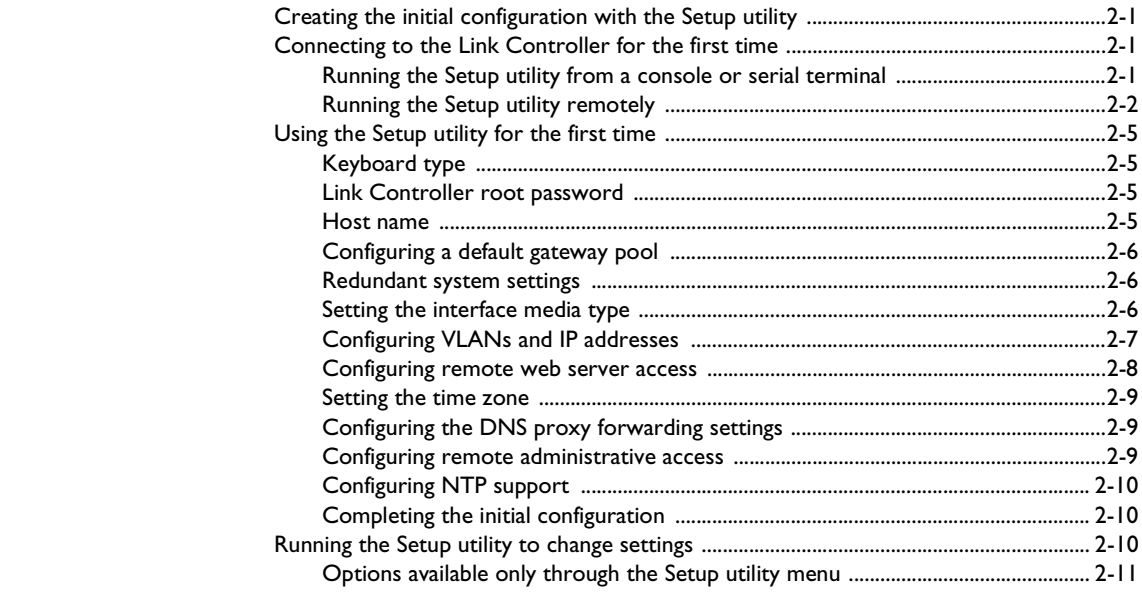

## [3](#page-38-0)

## [Configuring Links for Simple ISP Load Balancing](#page-38-1)

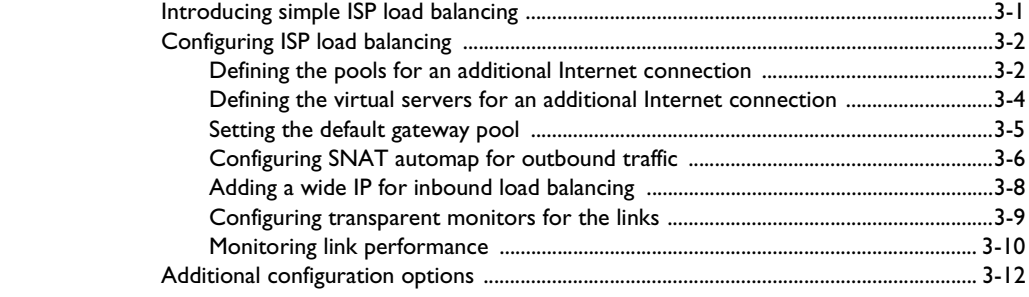

## [4](#page-52-0) [Configuring Cost-Based ISP Load Balancing](#page-52-1)

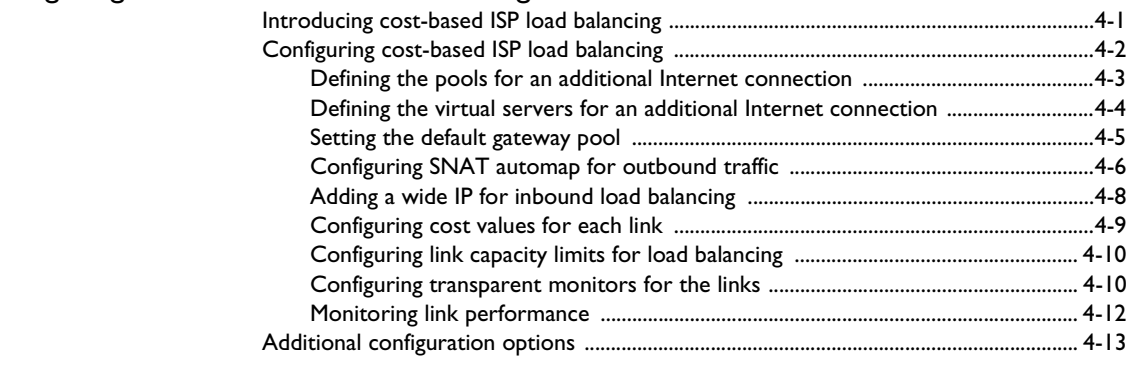

## [Glossary](#page-68-0)

[Index](#page-84-0)

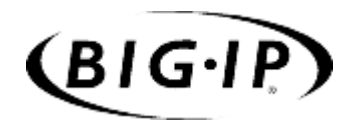

# <span id="page-10-0"></span>Introduction

- • [Getting started](#page-12-0)
- • [Using the Administrator Kit](#page-13-0)
- • [Learning more about the BIG-IP product family](#page-15-1)

## <span id="page-12-0"></span>Getting started

Before you start installing the BIG-IP Link Controller, we recommend that you browse this guide to find the solution that most closely addresses your needs. Briefly review the basic configuration tasks and the few pieces of information, such as IP addresses and host names, that you should gather in preparation for completing the tasks.

Once you find your solution and gather the necessary network information, turn to the *Configuration Worksheet* and *Hardware Orientation* poster for hardware installation instructions, and then return to this guide to follow the steps for setting up your chosen solution.

## <span id="page-12-1"></span>Choosing a configuration tool

The Link Controller offers both web-based and command line configuration tools, so that users can work in the environment with which they are most comfortable.

#### The Setup utility

All users will use the Setup utility. This utility guides you through the initial system setup. You can run the Setup utility from the command line, or from a web browser. The Setup utility prompts you to enter basic system information including a root password and the IP addresses that will be assigned to VLANs. For more information, see Chapter 2 of this guide.

#### The Configuration utility

The Configuration utility is a web-based application that you use to configure and monitor the setup on the Link Controller. Once you complete the installation instructions described in this guide, you can use the Configuration utility to perform the configuration steps necessary for your chosen load balancing solution. In the Configuration utility, you can also monitor current system performance, and download administrative tools such as the SNMP MIB or the SSH client. The Configuration utility is best viewed with the following browsers: Netscape Navigator® version 4.7, or Microsoft® Internet Explorer version 5.0 or later.

#### The bigpipe and bigtop command line utilities

The **bigpipe**™ utility is the command line counter-part to the Configuration utility. Using **bigpipe** commands, you can configure virtual servers, open ports to network traffic, and configure a wide variety of features. To monitor the Link Controller, you can use certain **bigpipe** commands, or you can use the **bigtop**™ utility, which provides real-time system monitoring. You can use the command line utilities directly on the Link Controller console, or you can run commands using a remote shell, such as the SSH client (encrypted communications only), or a Telnet client (if you are restricted by

cryptography export laws). For detailed information about the command line syntax, see the Appendix A of the *BIG-IP Link Controller Reference Guide.*

## <span id="page-13-0"></span>Using the Administrator Kit

The Link Controller Administrator Kit provides all of the documentation you need to work with the BIG-IP Link Controller. The Link Controller includes the following printed documentation.

#### ◆ **Hardware Orientation Poster**

This poster includes information about the Link Controller unit. It also contains important environmental warnings.

#### ◆ **Configuration Worksheet**

This worksheet provides you with a place to plan the basic configuration for the Link Controller.

The Link Controller also includes a resource CD-ROM that provides the following guides, in PDF format. These guides are also available from the Welcome screen when you log in to the Configuration utility on the Link Controller.

#### ◆ **BIG-IP Link Controller Solutions Guide**

This guide provides examples of common link load balancing solutions using the Link Controller. Before you begin installing the hardware, we recommend that you browse this guide to find the load balancing solution that works best for you.

#### ◆ **BIG-IP Link Controller Reference Guide**

This guide provides detailed configuration information for the Link Controller. It also provides syntax information for **bigpipe** commands, other command line utilities, configuration files, system utilities, and monitoring and administration information.

#### <span id="page-13-1"></span>Stylistic conventions

To help you easily identify and understand important information, this section describes the stylistic conventions used in our documentation.

#### Using the solution examples

All examples in this documentation use only non-routable IP addresses. When you set up the solutions we describe, you must use IP addresses suitable to your own network in place of our sample addresses.

#### Identifying new terms

To help you identify sections where a term is defined, we show the term itself in bold italic text. For example, a *virtual server* is a specific combination of a virtual address and virtual port, associated with a content site that is managed by a Link Controller or other type of host server.

#### Identifying references to objects, names, and commands

We apply bold text to a variety of items to help you easily pick them out of a block of text. These items include web addresses, IP addresses, utility names, and portions of commands, such as variables and keywords. For example, with the **bigpipe pool <pool\_name>** show command, you can specify a specific pool to show by specifying a pool name for the **<pool\_name>** variable.

#### Identifying references to other documents

We use italic text to denote a reference to another document. In references where we provide the name of a book as well as a specific chapter or section in the book, we show the book name in bold, italic text, and the chapter/section name in italic text to help quickly differentiate the two. For example, you can find information about **bigpipe** commands in the *BIG-IP Link Controller Reference Guide*, Appendix A, *bigpipe Command Reference.*

#### Identifying command syntax

We show complete commands in bold Courier text. Note that we do not include the corresponding screen prompt, unless the command is shown in a figure that depicts an entire command line screen. For example, the following commands show the configuration of the specified pool name:

**bigpipe pool <pool\_name> show**

or

```
b pool <pool_name> show
```
Table Intro.1 explains additional special conventions used in command line syntax.

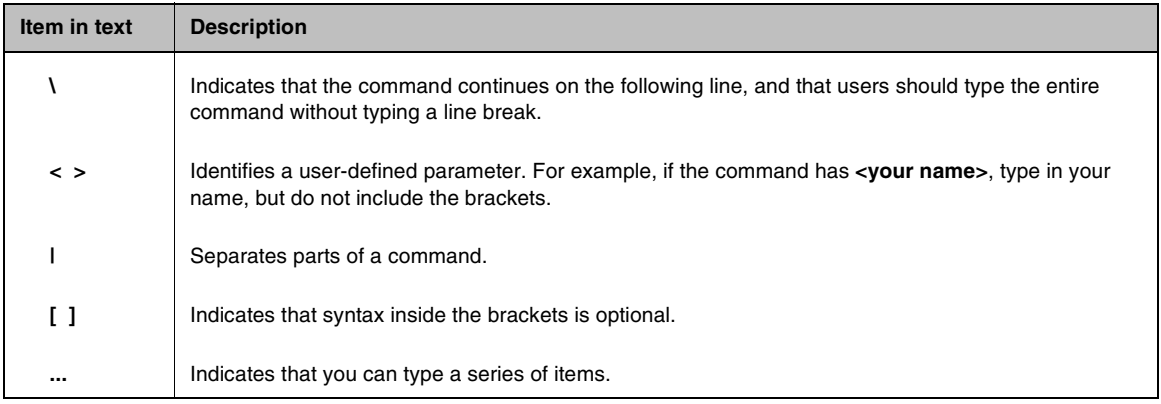

*Table Intro.1 Command line syntax conventions*

#### <span id="page-15-0"></span>Finding additional help and technical support resources

You can find additional technical information about this product using the following resources:

#### ◆ **Release notes**

Release notes for the current version of this product are available from the product web server home page, and are also available on the technical support site. The release notes contain the latest information for the current version, including a list of new features and enhancements, a list of fixes, and, in some cases, a list of known issues.

#### ◆ **Online help**

You can find help online in three different locations:

- The web server on the product has PDF versions of the guides included in the Administrator Kit.
- The web-based Configuration utility has online help for each screen. Simply click the **Help** button.
- Individual **bigpipe** commands have online help, including command syntax and examples, in standard UNIX™ man page format. Simply type the command followed by the word **help**, and the Link Controller displays the syntax and usage associated with the command.

#### ◆ **Third-party documentation for software add-ons** The Welcome screen in the Configuration utility and the resource CD-ROM both contain online documentation for all third-party software, such as GateD.

#### **Technical support through the World Wide Web**

The F5 Networks Technical Support web site, **http://tech.F5.com**, provides the latest technical notes, answers to frequently asked questions, updates for Administrator Kit guides (in PDF format), and the Ask F5 natural language question and answer engine. To access this site, you need to obtain a customer ID and a password from the F5 Help Desk.

## <span id="page-15-1"></span>Learning more about the BIG-IP product family

The BIG-IP platform offers many different software systems. These systems can be stand-alone, or can run in redundant pairs, with the exception of the BIG-IP e-Commerce Controller, which is only available as a stand-alone system. You can easily upgrade from any special-purpose BIG-IP to the BIG-IP HA software, which supports all BIG-IP features.

#### ◆ **The BIG-IP**

The BIG-IP HA, and HA+ software provides the full suite of local area load balancing functionality. The BIG-IP unit also has an optional 3-DNS software module which supports wide-area load balancing.

#### ◆ **The BIG-IP e-Commerce Controller**

The BIG-IP e-Commerce Controller uses SSL acceleration technology to increase the speed and reliability of the secure connections that drive e-commerce sites.

#### ◆ **The BIG-IP Link Controlle**r

The BIG-IP Link Controller uses metrics and thresholds to manage inbound and outbound traffic through multiple gateways (routers) and Internet Service Providers (ISPs).

#### ◆ **The BIG-IP special purpose products**

The special purpose BIG-IP provides the ability to choose from three different BIG-IP feature sets. When you run the Setup utility, you specify one of three types:

- **The BIG-IP Load Balancer** The BIG-IP Load Balancer provides basic load balancing features.
- **The BIG-IP FireGuard**

The BIG-IP FireGuard provides load balancing features that maximize the efficiency and performance of a group of firewalls.

• **The BIG-IP Cache Controller**

The BIG-IP Cache Controller uses content-aware traffic direction to maximize the efficiency and performance of a group of cache servers.

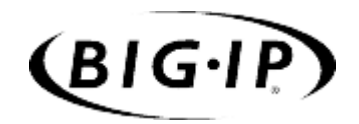

# <span id="page-18-1"></span>Introducing the Link Controller

<span id="page-18-0"></span>1

• [What is the BIG-IP Link Controller?](#page-20-0) 

## <span id="page-20-0"></span>What is the BIG-IP Link Controller?

The BIG-IP Link Controller is a dedicated IP Application Switch that manages bi-directional traffic to a site across multiple links, regardless of connection type or provider. The Link Controller provides granular traffic control for Internet gateways, so that users can define how traffic is distributed across their links in a way that meets their business priorities. The Link Controller transparently monitors the availability and health of links to optimally direct traffic across the best available link.

The Link Controller includes the following features:

- ◆ Dynamic load balancing, based on the following link attributes:
	- Total available bandwidth of the link
	- The costs of purchased incremental bandwidth segments
	- Inbound link capacity and resource limits
	- Outbound link capacity and resource limits
- ◆ Router monitoring, to ensure high availability and continuous uptime
- ◆ Internet Link Evaluator, to view current Internet connectivity metrics

#### <span id="page-20-1"></span>Understanding link load balancing

*Link load balancing* is defined as managing traffic across multiple Internet or WAN gateways. Link load balancing ensures high availability in the network, and enhances the performance of a web site or data center. Link load balancing provides a method by which an organization can reliably manage a multi-homed network. A *multi-homed network* is composed of one or more data centers that have more than one gateway, or link, to the Internet.

As enterprises increase their reliance on the Internet for delivering mission-critical applications and services, using only one link and ISP provider to access the public network represents a single point of failure. Link Load balancing, with the BIG-IP Link Controller, removes the risk of this single point of failure by enabling enterprises to control and monitor multiple links for their Internet connectivity.

The BIG-IP Link Controller:

- Guarantees reliable network connections and eliminates downtime by detecting any type of connection outage and transparently directing traffic away from malfunctioning or unavailable links.
- Distributes traffic to optimize the capacity of each connection by monitoring line throughput so that links do not become over-saturated.
- Increases user and site performance. The BIG-IP Link Controller measures and directs users over the best performing link to increase end user and site response times.
- Directs traffic over the least expensive link. Administrators can define the price of links and tiered pricing schemes. The BIG-IP Link Controller can direct traffic to the least expensive connection, lowering bandwidth costs.
- Traffic control to match business priorities. Organizations can define traffic policies to direct traffic over specified connections.
- Provides the Internet Link Evaluator, so that you can evaluate link performance, over time, to help you choose the Internet service providers that can best serve your customers.
- Provides integrated firewall load balancing, and enables customers to double their firewall performance through intelligent traffic management to redundant firewall configurations.

#### <span id="page-21-0"></span>Link management

With the Link Controller, you can manage both inbound and outbound traffic over multiple links. You can distribute traffic based on performance, bandwidth cost, and bandwidth availability. The metrics you can specify are the limits on bandwidth usage and the pricing structure of your purchased bandwidth. When you specify the limits and pricing metrics for your links, the Link Controller then load balances the links based on those metrics.

Figure 1.1 shows the Modify Link screen, in the Configuration utility, where you define the metrics for a link.

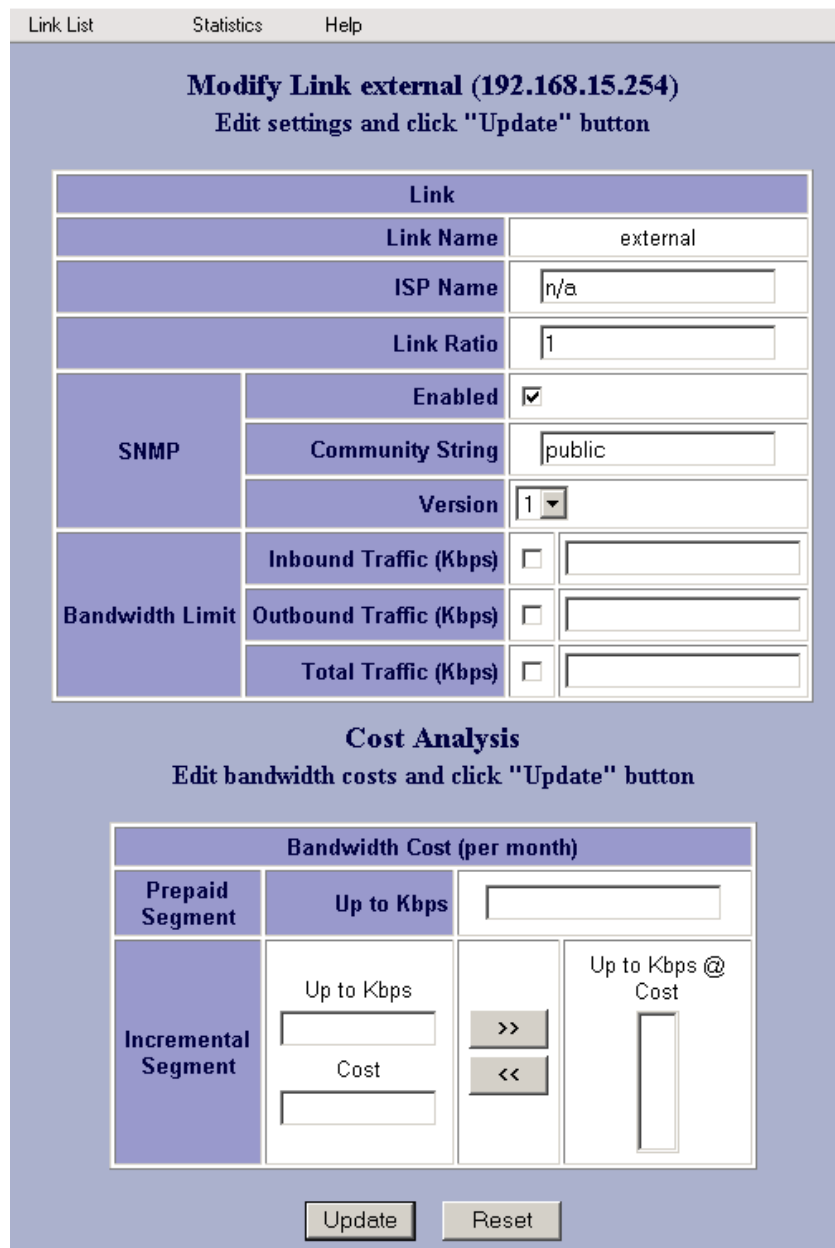

*Figure 1.1 The Modify Link screen in the Configuration utility*

## <span id="page-23-0"></span>Link monitoring

You can monitor several aspects of your managed links using the following tools:

#### ◆ **Link Statistics**

The Link Statistics screen, in the Configuration utility, displays information about the status, bandwidth usage, bandwidth limits, and bandwidth costs for each of the links managed by the Link Controller. For more information on link statistics, review the online help for the Link Statistics screen, in the Configuration utility.

#### ◆ **Internet Link Evaluator**

The Internet Link Evaluator shows the average round trip times, completion rates, and router hops over the links managed by the Link Controller for any of the seven continents. You can use the Internet Link Evaluator to determine which links best serve a particular global region. You can also use the Internet Link Evaluator to compare link performance to a particular global region.

For more information on the Link Evaluator, review the online help for the Link Statistics screen, in the Configuration utility.

#### ◆ **Transparent monitoring**

Transparent monitoring provides the health status of the routers for the managed links.

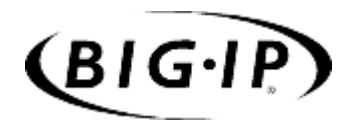

# <span id="page-24-0"></span>2

## <span id="page-24-1"></span>Using the Setup Utility

- • [Creating the initial configuration with the Setup](#page-26-0)  [utility](#page-26-0)
- • [Connecting to the Link Controller for the first time](#page-26-1)
- • [Using the Setup utility for the first time](#page-30-0)
- • [Running the Setup utility to change settings](#page-35-2)

## <span id="page-26-0"></span>Creating the initial configuration with the Setup utility

Once you install and connect the hardware, the next step in the installation process is to turn the system on and run the Setup utility. The Setup utility defines the initial configuration settings required to install the Link Controller into the network. You can run the Setup utility remotely from a web browser, or from an SSH client, or you can run it directly from the console.

Before you connect to the controller, we recommend that you gather the list of information outlined in the configuration worksheet provided with the Link Controller. Note that the screens you see are tailored to the specific hardware and software configuration that you have. For example, if you have a stand-alone system, the Setup utility prompts you to skip the redundant system screens.

Once you have configured the base network elements with the Setup utility, you might want to further enhance the configuration of these elements. For additional information about these configuration tasks, see Chapter 1, *Additional Base Network Configuration*, in the *BIG-IP Link Controller Reference Guide*.

## <span id="page-26-1"></span>Connecting to the Link Controller for the first time

The Setup utility prompts you to enter the same information, whether you run the utility from a web browser or from the command line. When the utility completes, we recommend that you reboot the controller. This automatically removes the default IP address and root password provided specifically for the purposes of running the Setup utility remotely. The Link Controller replaces the default IP address and root password with the password and IP addresses that you define while running the utility.

### <span id="page-26-2"></span>Running the Setup utility from a console or serial terminal

Before you can run the Setup utility from either the console or a serial terminal, you must first log in. Use the following default user name and password to log in.

Username: **root**

Password: **default**

After you log in, you can start the utility directly from the console or serial terminal by typing the command **setup**. Once you complete the utility, we recommend that you reboot the Link Controller. The Link Controller automatically reboots if you are running the utility for the first time from the console.

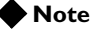

*If you want to set up a terminal connection directly to the Link Controller, see the BIG-IP Link Controller Reference Guide, Chapter 7, Using a serial terminal with the Link Controller.*

#### <span id="page-27-0"></span>Running the Setup utility remotely

You can run the Setup utility remotely only from a workstation that is on the same LAN as the controller. To allow remote connections for the Setup utility, the Link Controller comes with two pre-defined IP addresses, and a pre-defined root password. The default root password is **default**, and the preferred default IP address is **192.168.1.245**. If this IP address is unsuitable for your network, the Link Controller uses an alternate IP address, **192.168.245.245**. However, if you define an IP alias on an administrative workstation in the same IP network as the Link Controller, the controller detects the network of the alias and uses the corresponding default IP address.

Once the utility finishes and the system reboots, these default IP addresses are replaced by the information that you entered in the Setup utility.

#### Setting up an IP alias for the default IP address before you start the controller

You must set up an IP alias for your remote workstation before you turn on the controller and start the Setup utility. The remote workstation must be on the same IP network as the controller. If you add this alias prior to booting up the Link Controller, the controller detects the alias and uses the corresponding address.

#### **To set up an IP alias for the alternate IP address**

The IP alias must be in the same network as the default IP address you want the Link Controller to use. For example, on a UNIX workstation, you might create one of the following aliases:

◆ If you want the controller to use the default IP address **192.168.1.245**, then add an IP alias to the machine you want to use to connect to the controller using the following command:

**ifconfig exp0 add 192.168.1.1**

◆ If you want to use the default IP address **192.168.245.245**, then add an IP alias such as:

**ifconfig exp0 add 192.168.245.1**

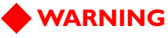

*On Microsoft Windows® or Windows NT® machines, you must use a static IP address, not DHCP. Within the network configuration, add an IP alias in the same network as the IP in use on the controller. For information about adding a static IP address to a Microsoft Windows operating system, please refer to your vendor's documentation.*

#### Determining which default IP address is in use

After you configure an IP alias on the administrative workstation in the same IP network as the Link Controller and you turn the system on, the Link Controller sends ARPs on the internal VLAN to see if the preferred **192.168.1.245** IP address is in use. If the address is appropriate for your network and is currently available, the Link Controller assigns it to the internal VLAN. You can immediately use it to connect to the controller and start the Setup utility.

If the alternate network is present on the LAN, **192.168.245.0/24**, or if the node address **192.168.1.245** is in use, then the Link Controller assigns the alternate IP address **192.168.245.245** to the internal VLAN instead.

#### Starting the utility from a web browser

When you start the utility from a web browser, you use the selected default IP address as the application URL.

#### **To start the Setup utility in a web browser**

- 1. Open a web browser on a workstation connected to the same IP network as the internal VLAN of the controller.
- 2. Type the following URL, where **<default IP>** is the IP address in use on the Link Controller internal VLAN. **https://<default IP>**
- 3. At the login prompt, type **root** for the user name, and **default** for the password. The Configuration utility screen opens.
- 4. On the Configuration utility welcome screen, click **Setup Utility**.
- 5. Fill out each screen using the information from the Setup utility configuration list. After you complete the Setup utility, the Link Controller reboots and uses the new settings you defined

#### **Note**

*You can rerun the Setup utility from a web browser at any time by clicking the Setup utility link on the welcome screen.*

#### Starting the utility from the command line

You can run the command line version of the Setup utility from the console or serial terminal, or from a remote SSH client or from a Telnet client.

#### **To start the Setup utility from the console**

- 1. At the login prompt, type **root** for the user name, and **default** for the password.
- 2. At the Link Controller prompt, type the following command to start the command-line based Setup utility.

**setup**

3. Fill out each screen using the information from the Configuration worksheet. After you complete the Setup utility, the Link Controller reboots and uses the new settings you defined.

#### **To start the Setup utility from the command line from a remote administrative workstation**

- 1. Start an SSH client on a workstation connected to the same IP network as the internal VLAN of the controller. (See the *BIG-IP Link Controller Reference Guide*, Chapter 7, *Downloading the SSH client to your administrative workstation*, for information on downloading the SSH client from the Link Controller.)
- 2. Type the following command, where **<default IP>** is the IP address in use on the Link Controller internal VLAN. **ssh <default IP>**
- 3. At the login prompt, type **root** for the user name, and **default** for the password.
- 4. At the Link Controller prompt, type the following command to start the command-line based Setup utility.

**setup**

5. Fill out each screen using the information from the Configuration worksheet. After you complete the Setup utility, reboot the Link Controller by typing the following command:

**reboot**

#### **Note**

*You can rerun the Setup utility at any time using the setup command.* 

## <span id="page-30-0"></span>Using the Setup utility for the first time

The following sections provide detailed information about the settings that you define in the Setup utility.

## <span id="page-30-1"></span>Keyboard type

Select the type of keyboard you want use with the Link Controller. The following options are available:

- Belgian
- Bulgarian MIK
- French
- German
- Japanese 106 key
- Norwegian
- Spanish
- Swedish
- US + Cyrillic
- US Standard 101 key (default)
- United Kingdom

#### <span id="page-30-2"></span>Link Controller root password

A root password allows you command line administrative access to the Link Controller. We recommend that the password contain a minimum of 6 characters, but no more than 32 characters. Passwords are case-sensitive, and we recommend that your password contain a combination of upper- and lower-case characters, as well as numbers and special characters, for example, **!@#\$%^&\***. Once you enter a password, the Setup utility prompts you to confirm your root password by typing it again. If the two passwords match, your password is immediately saved. If the two passwords do not match, the Setup utility provides an error message and prompts you to re-enter your password.

#### <span id="page-30-3"></span>Host name

The host name identifies the Link Controller itself. Host names must be fully qualified domain names (FQDNs). The host portion of the name must start with a letter, and must be at least two characters. The name, or host part of the name, must be 39 characters or less. The label part of the name must be 63 characters or fewer. For example:

**<host 39 characters or less>.<label 63 characters or less>.net**

## <span id="page-31-0"></span>Configuring a default gateway pool

You configure the default gateway pool for outbound link load balancing. The default gateway pool is a pool of the default routes for all links that you want the Link Controller to manage. Type an IP address for each link you want to load balance. If a gateway in the default gateway pool becomes inactive, existing connections through the inactive gateway are routed through another gateway in the default gateway pool. After you complete the Setup utility, if you typed more than one default gateway IP address, a pool named **default\_gateway\_pool** is created.

#### **WARNING**

*Default gateway IP addresses must have a corresponding self IP address/netmask combination on the Link Controller.*

#### <span id="page-31-1"></span>Redundant system settings

There are two types of settings you need to define for redundant systems: unit IDs, and fail-over IP addresses.

Unit IDs

The default unit ID number is **1**. If this is the first unit in the redundant system, use the default. When you configure the second unit in the system, type **2**.

#### Choosing a fail-over IP address

A fail-over IP address is the IP address of the unit which will take over if the current unit fails. Type in the IP address configured on the internal interface of the other Link Controller in the redundant pair.

#### <span id="page-31-2"></span>Setting the interface media type

Configure media settings for each interface. The media type options depend on the network interface cards included in your hardware configuration. The Setup utility prompts you with the settings that apply to the interfaces installed in the controller. The Link Controller supports the following media types:

- auto
- 10baseT
- 10baseT, FDX
- 100baseTX
- 100baseTX, FDX
- Gigabit Ethernet

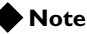

*For best results, choose the auto setting. In some cases, devices configured for the auto media are incompatible, and the proper duplex setting is not negotiated. In these cases, you may need to set the media settings to the same speed and duplex on this device and the corresponding switch or host. Check your switch or hub documentation for this information.* 

#### **WARNING**

*The Setup utility lists only the network interface devices that it detects during system boot. If the utility lists only one interface device, the additional network adapters may have come loose during shipping. Check the LED indicators on the network adapters to ensure that they are working and are connected.* 

#### <span id="page-32-0"></span>Configuring VLANs and IP addresses

You create a VLAN for each link in the configuration. The Link Controller has two default VLANs, **internal** and **external**. You can rename these VLANs to link names for easier management. In most configurations, you need to add VLANs to represent all of your external links. Follow the onscreen prompts to configure any additional VLANs that you need.

Determine whether you want to have security turned **on** for a VLAN, or **off** for the VLAN. Then, type the IP address settings for the VLAN. The IP address settings include:

- Security settings
- IP address, netmask, and broadcast
- Floating self IP address, netmask, and broadcast (for redundant systems only)

We recommend that you set the floating self IP address as the default route for target devices, such as servers. The floating self IP address is owned by the active unit in an active/standby configuration.

#### **◆** Note

*The IP addresses of the external VLANs are not the IP address of your site or sites. The IP addresses of the sites themselves are specified by the virtual IP addresses associated with each virtual server you configure.* 

#### Assigning interfaces to VLANs

After you configure the VLANs for each link on the Link Controller, you assign interfaces to the VLANs. Note that each VLAN should be associated with an interface.

#### Associating the primary IP address and VLAN with the host name

After you assign interfaces to VLANs, you can choose one VLAN/IP address combination as the primary IP address to associate with the controller host name.

#### <span id="page-33-0"></span>Configuring remote web server access

The Link Controller web server provides the ability to set up remote web access on each VLAN. When you set up web access on a VLAN, you can connect to the web-based Configuration utility through the VLAN. To enable web access, specify a fully qualified domain name (FQDN) for each VLAN. The Link Controller web server configuration also requires that you define a user ID and password. If SSL is available, the configuration also generates authentication certificates.

The Setup utility guides you through a series of screens to set up remote web access.

- The first screen prompts you to select the VLAN you want to configure for web access. After you select an interface to configure, the utility prompts you to type an FQDN for the interface. You can configure web access on one or more interfaces.
- After you configure the interface, the utility prompts you for a user name and password. After you type a user name and password, the utility prompts you for a vendor support account. The vendor support account is not required.
- The certification screen prompts you for country, state, city, company, and division.

You can also add users to the existing password file, change a password for an existing user, or recreate the password file, without actually repeating the remote web server configuration process.

#### **WARNING**

*If you ever change the IP addresses or host names on the Link Controller interfaces, you must reconfigure the Link Controller web server and the portal to reflect your new settings.* 

#### **WARNING**

*If you have modified the remote web server configuration outside of the Configuration utility, be aware that some changes may be lost when you run the Setup utility. This utility overwrites the httpd.conf file and openssl.conf.*

#### <span id="page-34-0"></span>Setting the time zone

Next, you specify the time zone for the Link Controller. This ensures that the clock for the Link Controller is set correctly, and that dates and times recorded in log files correspond to the time zone of the system administrator. Scroll through the list to find the time zone at your location. Note that one option may appear with multiple names.

### <span id="page-34-1"></span>Configuring the DNS proxy forwarding settings

You need to complete this step only if you want machines inside your Link Controller managed network to use DNS servers outside of that network (for example, for reverse DNS lookup from a web server).

Specify the DNS name server and domain name for DNS proxy forwarding by the Link Controller. For more information on DNS proxy forwarding, see the *BIG-IP Link Controller Reference Guide*, Chapter 7, *Configuring DNS on the Link Controller*.

## <span id="page-34-2"></span>Configuring remote administrative access

After you configure remote web access, the Setup utility prompts you to configure remote command line access. The first screen you see is the Configure SSH screen, which prompts you to type an IP address for SSH command line access.

When you configure shell access, the Setup utility prompts you to create a support account for that shell. You can use this support account to provide access to a support engineer.

When the Setup utility prompts you to enter an IP address for administration, you can type a single IP address, or a list of IP addresses from which the Link Controller will accept administrative connections. (These can be either remote shell connections, or connections to the web server on the Link Controller.) To specify a range of IP addresses, you can use the asterisk (**\***) as a wildcard character in the IP addresses.

The following example allows remote administration from all hosts on the **192.168.2.0/24** network:

**192.168.2.\***

#### **Note**

*For administration purposes, you can connect to the Link Controller floating self IP address, which always connects you to the active unit in an active/standby redundant system. To connect to a specific unit, connect directly to the IP address of that Link Controller.*

## <span id="page-35-0"></span>Configuring NTP support

You can synchronize the time on the controller to a public time server by using Network Time Protocol (NTP). NTP is built on top of TCP/IP and assures accurate, local timekeeping with reference to clocks located on the Internet. This protocol is capable of synchronizing distributed clocks, within milliseconds, over long periods of time. If you choose to enable NTP, make sure UDP port **123** is open in both directions when the controller is behind a firewall.

#### <span id="page-35-1"></span>Completing the initial configuration

Once you have configured the previous settings, the Link Controller commits the configuration and reboots the system. Once the controller has rebooted, you can log in to the Configuration utility and configure the Link Controller. Refer to Chapter 3, *[Configuring Links for Simple ISP Load](#page-38-2)  [Balancing](#page-38-2)*, for instructions on setting up the Link Controller to manage multiple ISP links.

## <span id="page-35-2"></span>Running the Setup utility to change settings

You normally run the Setup utility when the system is first installed, as part of the installation procedure. However, you can also use the command line Setup utility to change existing settings at any time. This section describes running the Setup utility to change settings after you run it initially.

To run the Setup utility from the command line, type in the following command:

**setup**

After you complete the initial configuration, the Setup utility presents a menu of individual configuration options.

The Setup utility menu is divided into two different sections: required and optional. The Setup utility includes the following required configuration options:

- Set the default gateway pool
- Configure VLANs and networking
- Set host name
- Set the root password
- Configure web servers
- Steps for redundant systems (redundant systems only)
The following configuration selections are optional:

- Configure DNS
- Configure FTP
- Set keyboard type
- Define time servers
- Initialize the iControl portal
- Configure SSH
- Configure telnetd
- Set time zone

```
lqq I N I T I A L S E T U P M E N U qqqqqqqqqqqqqqqqqqqqqqqqqqqqqqqqqqqqqqqk
x x
x x
x Choose the desired configuration function from the list below. x
x x
x x
x (A) All configuration steps (R) Steps for redundant systems x
x x
x REQUIRED xx (E) Set default gateway pool (V) Configure VLANs & networking x
x (H) Set host name (W) Configure web servers x
x (P) Set root password x
x x
x OPTIONAL x
x (D) Configure DNS (O) Configure remote access x
x (F) Configure FTP (S) Configure SSH x
x (I) Initialize iControl portal (T) Configure Telnetd x
x (K) Set keyboard type (R) Configure RSH x
x (1) initialize its contract portion<br>x (K) Set keyboard type (R) Configure RSH<br>x (M) Define time servers (Z) Set time zone x
x (Q) Quit x
x x
x Enter Choice: x
x x
mqqqqqqqqqqqqqqqqqqqqqqqqqqqqqqqqqqqqqqqqqqqqqqqqqqqqqqqqqqqqqqqqqqqqqqqqqqqqqqj
```
*Figure 2.1 The Setup utility menu. Some of these options may not be available on your system.*

Options available only through the Setup utility menu

This section contains descriptions of options that are available only through the Setup utility menu. These options include:

- Initializing the iControl portal
- Configuring remote access
- Configure RSH

# Initialize the iControl portal

This option is available in the menu only after you create the initial software configuration. Select this option to configure the CORBA ports (IIOP and FSSL). This option prompts you for a list of IP addresses or host names you want to embed as objects in the Portal object reference. Typically, in a redundant system, this list includes the fail-over IP address of the other Link Controller in the redundant system.

This option prompts you to set the Portal to use IP addresses instead of DNS names. If the Portal is set to use IP addresses, the Link Controller does not have to do a DNS lookup.

In addition to these settings, you can change the following iControl portal settings:

- You can set the security mode of the portal. You can allow the portal to handle non-secure requests.
- You can change the name of the Portal object reference file.
- You can specify the Portal PID file name.

# Configuring remote access

This option is available in the menu only after you create the initial configuration. Use this option to modify remote access settings.

# Configuring RSH

You can configure an RSH shell for non-secure access to the Link Controller. Use this option only if you are unable to set up an SSH shell.

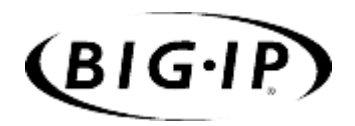

# 3

# Configuring Links for Simple ISP Load Balancing

- • [Introducing simple ISP load balancing](#page-40-0)
- • [Configuring ISP load balancing](#page-41-0)
- • [Additional configuration options](#page-51-0)

# <span id="page-40-0"></span>Introducing simple ISP load balancing

You can configure the Link Controller to provide high availability for incoming and outgoing traffic with multiple Internet service providers (ISPs). This configuration eliminates the possibility that if one ISP connection fails, your web site or Internet connectivity fails.

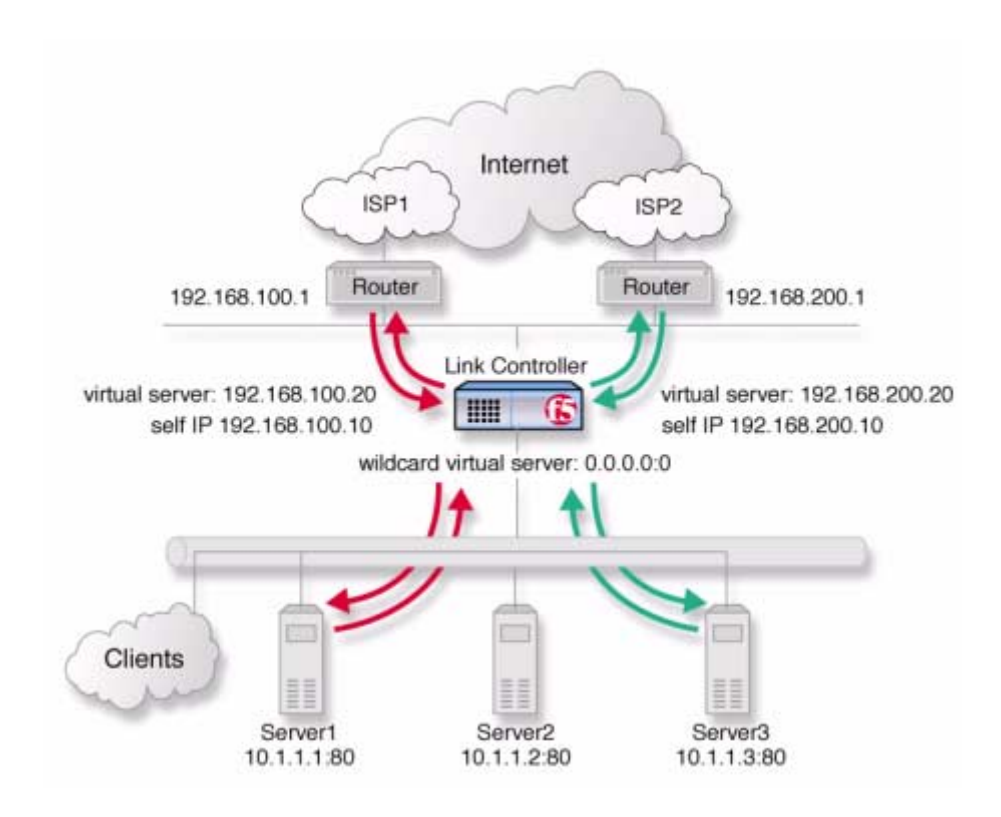

*Figure 3.1 An example of simple ISP load balancing.*

# **Note**

*This type of configuration assumes that you have completed the base configuration created by the Setup utility. For more information, see [Creating the initial configuration with the Setup utility](#page-26-0), on page 2-1. To use this configuration, you must configure at least three VLANs when you create the initial configuration: one VLAN for each ISP, and one VLAN for the internal network.*

*The IP addresses used in this example are for demonstration only. You should substitute IP addresses appropriate for your network.*

# <span id="page-41-0"></span>Configuring ISP load balancing

When you set up ISP, or link, load balancing, you have several tasks to complete on the Link Controller:

# • **Create two load balancing pools**

You must define one pool that load balances the content servers. The other pool, the **default\_gateway\_pool**, is created when you add the IP addresses of the links when you set the default gateways in the Setup utility.

# • **Configure virtual servers**

For each link, you need to configure a pair of virtual servers:

- One virtual server in the network of the link for each ISP, to load balance inbound connections across the servers.
- One wildcard virtual server (**0.0.0.0:0**) to load balance outbound connections across the routers.
- **Verify the default gateway pool** Verify that the default gateway pool that contains the IP address of each ISP, or link, is configured correctly.
- **Configure SNAT automap** Configure SNAT automap for outbound traffic so outbound requests can be sent through either link.
- **Add a wide IP for inbound load balancing** Add a wide IP to handle inbound DNS requests for each pair of virtual servers you add for each link.
- **Create transparent monitors** Create transparent monitors to verify that the path to or through ISP is available.
- **Manage links** Additional configuration options are available for each link.

# Defining the pools for an additional Internet connection

First, define one pool that load balances the content servers, and one pool to load balance the routers. Figure [3.2](#page-42-0) is an example of how the network devices and servers are grouped into pools.

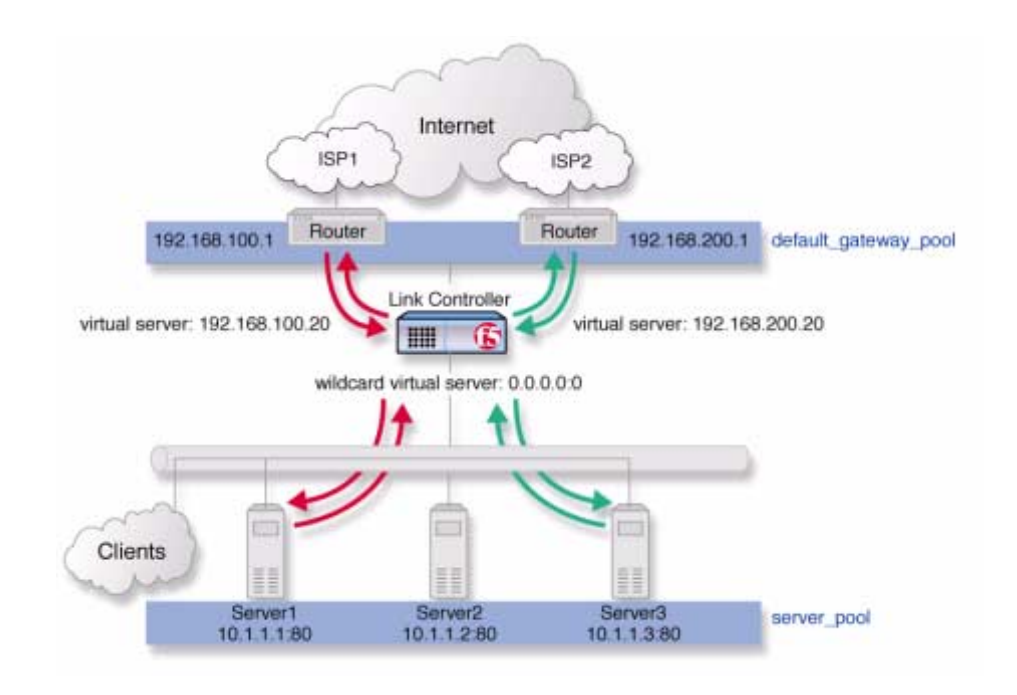

<span id="page-42-0"></span>*Figure 3.2 The pools required for link load balancing*

# **To create the inbound load balancing pool using the Configuration utility**

- 1. In the navigation pane, click **Pools**. The Pools screen opens.
- 2. Click the **Add** button. The Add Pool screen opens.
- 3. For each pool, enter the pool name and member addresses in the Add Pool screen. (For additional information about configuring a pool, click the **Help** button.)

# *Configuration notes*

*For the example in Figure 3.1:*

*Create the pool server\_pool containing the members 10.1.1.1:80 10.1.1.2:80, and 10.1.1.3:80.* 

# **To create the default gateway pool using the Configuration utility**

If you configured more than one default gateway in the Setup utility, the Link Controller already created a **default\_gateway\_pool** pool. You can skip this step. If you do not have a **default\_gateway\_pool**, create one by completing the following task.

- 1. In the navigation pane, click **Pools**. The Pools screen opens.
- 2. Click the **Add** button. The Add Pool screen opens.
- 3. For each pool, enter the pool name and member addresses in the Add Pool screen. (For additional information about configuring a pool, click the **Help** button.)

## *Configuration notes*

*For the example in Figure 3.1:*

*Create the pool default\_gateway\_pool containing the router inside addresses 192.168.100.1:0 and 192.168.200.1:0.* 

# Defining the virtual servers for an additional Internet connection

After you create the pools, you configure the virtual servers, one for each link that load balances inbound connections across the servers, and one wildcard virtual server to load balance outbound connections across the routers. Each of the virtual servers you create references either the **default\_gateway\_pool** or the **server\_pool** in the configuration.

# **To define the virtual servers for inbound traffic using the Configuration utility**

- 1. In the navigation pane, click **Virtual Servers**. The Virtual Servers Screen opens.
- 2. Click the **Add** button. The Add Virtual Server screen opens.
- 3. For each virtual server, enter the virtual server address and pool name. (For additional information about configuring a virtual server, click the **Help** button.)

### *Configuration notes*

*For the example in Figure 3.1:*

*Note that you must create a virtual server for each link. For this example, create the virtual servers 192.168.100.20:80 and 192.168.200.20:80 use pool server\_pool.*

# **To define a wildcard virtual server for outbound traffic using the Configuration utility**

- 1. In the navigation pane, click **Virtual Servers**. The Virtual Servers Screen opens.
- 2. Click the **Add** button. The Add Virtual Server screen opens.
- 3. For each virtual server, enter the virtual server address and pool name. (For additional information about configuring a virtual server, click the **Help** button.)

# *Configuration notes*

*For the example in Figure 3.1: For the outbound connections, create a wildcard virtual server 0.0.0.0:0 and use pool default\_gateway\_pool.*

# Setting the default gateway pool

If a Link Controller does not have a predefined route for network traffic, the unit automatically sends traffic to the pool that you define as the default gateway pool. Think of the default gateway pool as a pool of default routes.

In a Link Controller configuration, the default gateway pool must contain two or more gateway IP addresses, or ISPs. If a gateway in the default gateway pool becomes inactive, existing connections through the inactive gateway are routed through another gateway in the default gateway pool.

# **Note**

*If you configured more than one default gateway in the Setup utility, the Link Controller automatically created a default\_gateway\_pool pool.*

# **WARNING**

*Default gateway IP addresses must have a corresponding self IP address/netmask combinations on the Link Controller.*

# **To set the default gateway pool from the Configuration utility**

- 1. In the navigation pane, click **System**. The System screen opens.
- 2. Click the Properties tab. The Properties screen opens.
- 3. From the **Default Gateway Pool** list, select the pool that contains the internal IP addresses of the gateway routers. In the example in this document, this is the **default\_gateway\_pool** pool.
- 4. Click **Apply**.

# Configuring SNAT automap for outbound traffic

You must now set up secure network address translation (SNAT) automap for outbound traffic so that clients receive replies though the same ISP that their requests originated from. Specifically, you must configure SNAT automap for each self IP address associated with a link on the Link Controller, and on each internal VLAN. Figure [3.3](#page-45-0) is an example of the SNAT automap configuration for link load balancing.

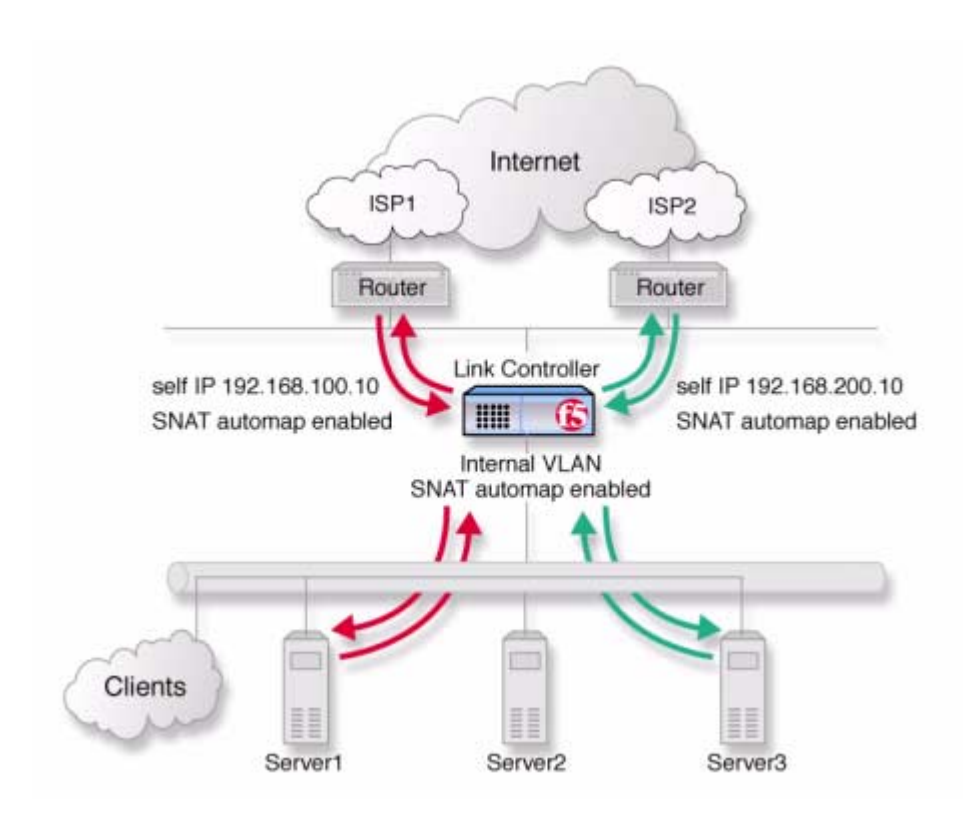

<span id="page-45-0"></span>*Figure 3.3 Enable the SNAT automap feature on self IP addresses and on internal VLANs.*

To set up a SNAT automap, you must enable SNAT automap for each of the self IP addresses and on each internal VLAN.

# **To enable SNAT automap for each self IP address on the Link Controller**

- 1. In the navigation pane, click **Network**. The Network screen opens.
- 2. In the Network screen, click the Self IP Addresses tab. The Self IP Addresses screen opens.
- 3. In the Self IP address list, click a self IP address. The self IP address properties screen for that self IP address opens.
- 4. Check the **Enable SNAT Automap** box.
- 5. Click the **Apply** button.
- 6. Repeat steps 3 through 5 for each self IP address.

# **To enable SNAT automap on the internal VLAN**

- 1. In the navigation pane, click **NATs**. The NAT configuration screen opens.
- 2. Click the SNATs tab. The SNAT configuration screen opens.
- 3. Click the **Add** button. The Add SNAT screen opens.
	- For the Translation Address, click **Automap**.
	- In the Origin List section, select the internal VLAN from the **Origin VLAN** list and click the Add button (**>>**) to move it to the **Current List**.
- 4. Click the **Done** button.

# Adding a wide IP for inbound load balancing

To complete the link load balancing configuration, you must configure a wide IP and wide IP pool for each pair of virtual servers you created for each link. Each wide IP in your configuration has a pool of virtual servers that the Link Controller load balances incoming DNS requests to. The wide IP pool is made up of only virtual servers managed by the Link Controller. When you configure the wide IP pool, you specify the load balancing methods that the Link Controller applies to the incoming DNS requests.

# **To add a new wide IP in the Configuration utility**

- 1. In the navigation pane, click **Wide IPs**. The Wide IP List screen opens.
- 2. On the toolbar, click **Add Wide IP**. The Add a New Wide IP screen opens.
- 3. Add the settings for the wide IP. For information about the specific settings, click **Help** on the toolbar.
- 4. Click **Next**. The Configure Load Balancing for New Pool screen opens.
- 5. Add the settings for the wide IP pool. Note that you should set the preferred load balancing mode to **Round Robin**. For information about the additional settings, click **Help** on the toolbar.
- 6. Click **Next**. The Select Virtual Servers screen opens.
- 7. Check all the virtual servers that should be in this wide IP pool. You should include a virtual server for each link in the pool.
- 8. Click **Finish**.

The Wide IP List screen opens, and you see the newly-created wide IP in the list.

# Configuring transparent monitors for the links

When you create the default gateway pool, the Link Controller automatically creates simple ICMP monitors that check to make sure the IP addresses in the default gateway pool are available to the Link Controller. In addition to the default ICMP monitors, you can configure transparent monitors that verify the path taken by traffic through each link. You can use transparent monitors to check the availability of a device in an ISP network or on the Internet.

# **To configure a transparent monitor using the Configuration utility**

- 1. In the navigation pane, click **Monitors**. The Monitors screen opens.
- 2. Click the **Add** button. The Add Monitor screen opens.
- 3. In the Add Monitor screen, type in the name of your monitor, for example **LinkMonitor** (it must be different from the monitor template name), and select the **tcp** monitor template.
- 4. Click the **Next** button. The Configure Basic Properties screen opens. The default **interval** and **timeout** values should be sufficient.
- 5. Click the **Next** button.
- 6. Check the **Transparent** box, and click the **Next** button. The Configure Destination IP and Service (Alias) screen opens.
- 7. In the **Destination IP** box, type the IP address of a network device on the other side of the router that you want to monitor.
	- If you are monitoring a device at the ISP, you should contact the ISP for more information about how to configure this monitor.
	- If you are monitoring a device in an ISP network, you must configure a separate monitor, with a specific IP and port combination for the device, for each ISP network.
	- If you are monitoring a device on the public Internet, you can create one monitor that is applicable for all links.
- 8. In the **Destination Service** box, type the service number you want to monitor. For example, if Telnet is enabled on the destination device, type **23**.
- 9. When you have finished configuring the monitor, click **Done**.

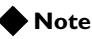

*You can also set up ICMP transparent monitors. When your ISP does not allow TCP monitoring, use ICMP monitoring instead.*

# **To associate the monitor with the members of the default gateway pool**

After you create the monitors to check the availability of the links, you must associate the monitors with the routers in the default gateway pool.

- 1. In the navigation pane, click **Monitors**. The Monitors screen opens.
- 2. Click the Node Associations tab. The Node Association screen opens.
- 3. From the **Choose Monitor** list, select the monitor you created to monitor links.
- 4. Click the Add button (>>) to move the monitor into the **Monitor Rule** box.
- 5. In the node list table, in the Associate Current Monitor Rule column, check the check box for each node address that is in the default gateway pool.
- 6. Click the **Apply** button.

# Monitoring link performance

After you complete the Link Controller configuration, you can monitor the performance of the links by using one or more of the following tools in the Configuration utility:

- Internet Link Evaluator
- Link Statistics screens
- Link Report screens

You can use the screens to analyze the traffic patterns in your network so that you can adjust the Link Controller configuration to best meet your link management objectives. The following sections describe the screens and how to view them.

# Working with the Internet Link Evaluator

The Internet Link Evaluator displays the average round trip times, the average completion rates, and the average router hops for the links in your configuration. You can use the Internet Link Evaluator to compare actual performance between links and between ISPs.

## **To view the Internet Link Evaluator**

- 1. In the navigation pane, expand the **Link Statistics** item, and then click **Link Evaluator**. The Internet Link Evaluator screen opens.
- 2. For more information about interpreting the data on this screen, click the **Help** button on the toolbar.

# Working with the link statistics screens

The link statistics screens display current data for the physical and logical elements of the configuration. Each link statistics screen displays a particular aspect of your configuration.

# **To view the Link Statistics screens**

1. In the navigation pane, expand the **Link Statistics** item, and then click one of the link statistics objects.

The statistics screen for the object you selected opens.

2. For more information about a link statistics screen, click the **Help** button on the toolbar.

## Working with the Link Report screen

The Link Report screen displays performance graphs for three time intervals: 30 minutes, 6 hours, and 24 hours. The graphs illustrate the volume of inbound and outbound traffic over a link during the specified time interval. The graphs also indicate any bandwidth pricing levels you have set for a link. You can view a Link Report screen for all the links in the configuration, or for a particular link in the configuration.

# **To view the Link Report screen for all links**

1. In the navigation pane, expand the **Link Statistics** item, and then click **Links**.

The Link Statistics screen opens.

2. Click the **Graph Link Summary** button. The Link Report for All Links screen opens, where you can review the bandwidth usage for all links in the most recent 30-minute, 6-hour, and 24-hour intervals.

## **To view the Link Report screen for a particular link**

1. In the navigation pane, expand the **Link Statistics** item, and then click **Links**.

The Link Statistics screen opens.

2. Click the **Graph Link Detail** button for the link whose data you want to review. The Link Report screen opens, where you can review the bandwidth usage for the particular link in the most recent 30-minute, 6-hour, and 24-hour intervals.

# <span id="page-51-0"></span>Additional configuration options

Whenever a Link Controller is configured, you have a number of options:

- You have the option in all configurations to configure a Link Controller redundant system for fail-over. Refer to Chapter 8, *Configuring a Redundant System*, in the *BIG-IP Link Controller Reference Guide*.
- All configurations have health monitoring options. Refer to *Health Monitors* in Chapter 2, *Configuring the High-Level Network*, in the *BIG-IP Link Controller Reference Guide*.
- When you create a pool, there is an option to set up persistence, and a choice of load balancing methods. Refer to *Pools* in the Chapter 2, *Configuring the High-Level Network,* in the *BIG-IP Link Controller Reference Guide*.
- When you create a wide IP, you have a choice of load balancing modes. Refer to Chapter 5, *Inbound Load Balancing,* in the *BIG-IP Link Controller Reference Guide*.

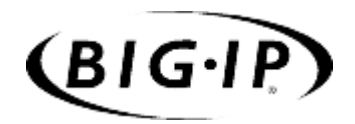

# 4

# Configuring Cost-Based ISP Load Balancing

- • [Introducing cost-based ISP load balancing](#page-54-0)
- • [Configuring cost-based ISP load balancing](#page-55-0)
- • [Additional configuration options](#page-66-0)

# <span id="page-54-0"></span>Introducing cost-based ISP load balancing

You can configure the Link Controller to load balance traffic based on the costs associated with traffic on each link. This configuration provides high availability and helps you control how links are used based on the pricing structure of each link's bandwidth.

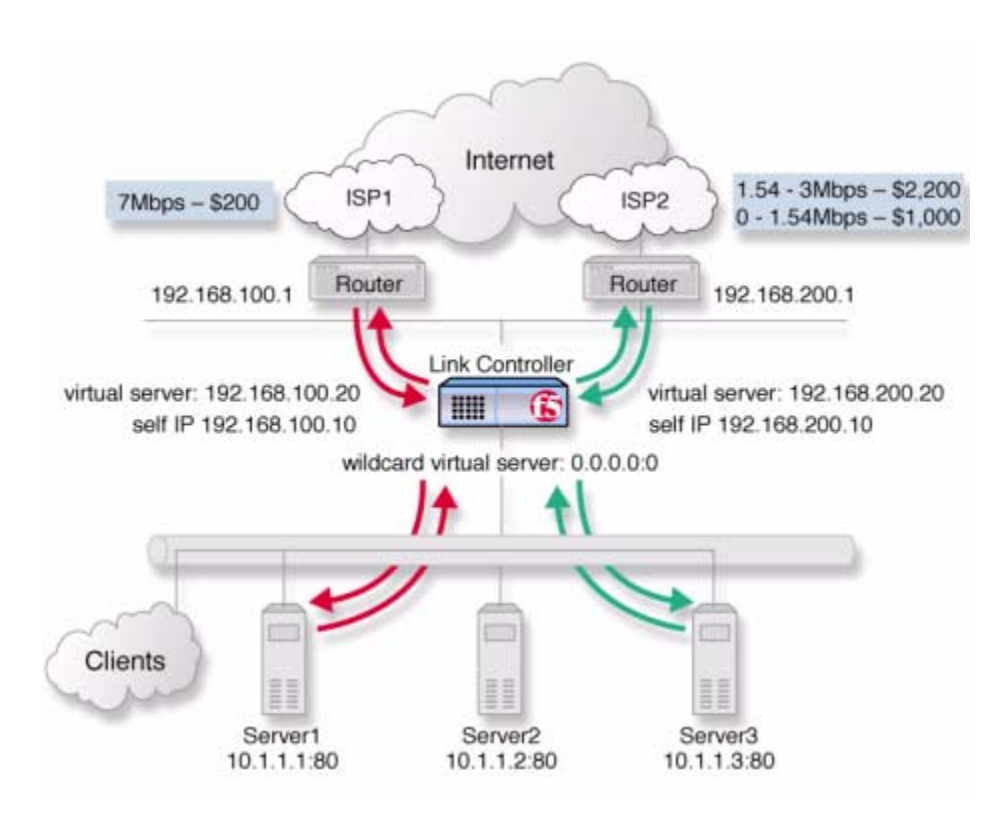

*Figure 4.1 An example of cost-based ISP load balancing*

In the example in Figure 4.1, **ISP1** handles up to .7 Mbps for \$200/Mbps. The second ISP, **ISP2**, has two pricing tiers. From 0 to 1.54 Mbps, traffic costs \$1000/Mbps. From 1.54 to 3 Mbps, traffic costs \$2200/Mbps. In this scenario, the Link Controller directs traffic to **ISP1** if **ISP2** is unavailable, or if traffic spikes above the 3 Mbps level.

Another way to configure the Link Controller in this situation would be to direct traffic to **ISP1** if the traffic on **ISP2** exceeds 1.54 Mbps. To do this, you could set a cost limit on the **ISP2** link.

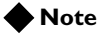

*This type of configuration assumes that you have completed the base configuration created by the Setup utility. For more information, see [Creating the initial configuration with the Setup utility](#page-26-0), on page 2-1. To use this configuration, you must configure at least three VLANs when you create the initial configuration: one VLAN for each ISP, and one VLAN for*  *the internal network. The IP addresses used in this example are for demonstration only. You should substitute IP addresses appropriate for your network.*

# <span id="page-55-0"></span>Configuring cost-based ISP load balancing

When you set up cost-based ISP, or link, load balancing, you have several tasks to complete on the Link Controller:

• **Create two load balancing pools**

You must define one pool that load balances the content servers. The other pool, the **default\_gateway\_pool**, is created when you add the IP addresses of the links when you set up the default gateways in the Setup utility.

• **Configure virtual servers**

For each link, you need to configure the following pair of virtual servers:

- One virtual server for each ISP (link), in the network of the link, to load balance inbound connections across the servers.
- One wildcard virtual server (**0.0.0.0:0**) to load balance outbound connections across the routers.

### • **Verify the default gateway pool**

Verify that the default gateway pool that contains the IP address of each ISP, or link, is configured correctly.

- **Configure SNAT automap** Configure SNAT automap for outbound traffic so outbound requests can be sent through either link.
- **Add a wide IP for inbound load balancing** Add a wide IP to handle inbound DNS requests for each pair of virtual servers you add for each link.
- **Configure cost values for each link** Configure the cost values you want to associate with each link. These are the values that the Link Controller uses to direct traffic to a particular link.
- **Create transparent monitors** Create transparent monitors to verify that the path to or through ISP is available.
- **Manage links** Additional configuration options are available for each link.

Defining the pools for an additional Internet connection

First, define one pool that load balances the content servers, and one pool to load balance the routers. Figure 4.2 is an example of how the network devices and servers are grouped into pools.

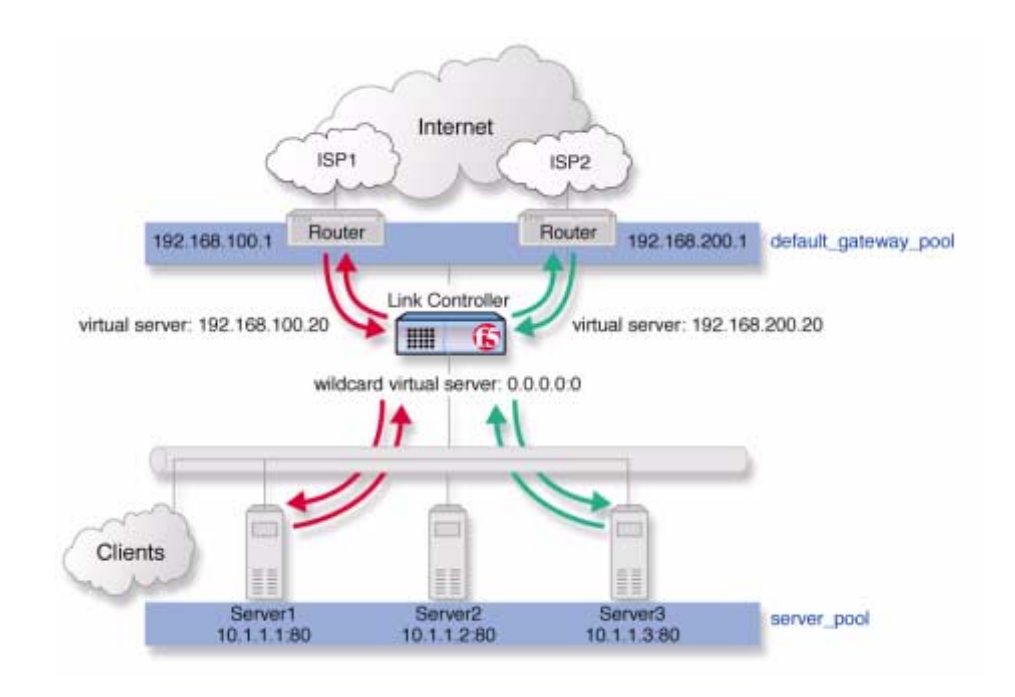

*Figure 4.2 The pools required for link load balancing*

# **To create the inbound load balancing pool using the Configuration utility**

- 1. In the navigation pane, click **Pools**. The Pools screen opens.
- 2. Click the **Add** button. The Add Pool screen opens.
- 3. For each pool, enter the pool name and member addresses in the Add Pool screen. (For additional information about configuring a pool, click the **Help** button.)

# *Configuration notes*

*For the example in Figure 4.1:*

*Create the pool server\_pool containing the members 10.1.1.1:80 10.1.1.2:80, and 10.1.1.3:80.* 

# **To create the default gateway pool using the Configuration utility**

If you configured more than one default gateway in the Setup utility, the Link Controller already created a **default\_gateway\_pool** pool. You can skip this step. If you do not have a **default\_gateway\_pool**, create one by completing the following task.

- 1. In the navigation pane, click **Pools**. The Pools screen opens.
- 2. Click the **Add** button. The Add Pool screen opens.
- 3. For each pool, enter the pool name and member addresses in the Add Pool screen. (For additional information about configuring a pool, click the **Help** button.)

### *Configuration notes*

*For the example in Figure 4.1:*

*Create the pool default\_gateway\_pool containing the router inside addresses 192.168.100.1:0 and 192.168.200.1:0.* 

# Defining the virtual servers for an additional Internet connection

After you create the pools, you can configure the virtual servers, one for each link that load balances inbound connections across the servers, and one wildcard virtual server to load balance outbound connections across the routers.

# **To define the virtual servers for inbound traffic using the Configuration utility**

- 1. In the navigation pane, click **Virtual Servers**. The Virtual Servers Screen opens.
- 2. Click the **Add** button. The Add Virtual Server screen opens.
- 3. For each virtual server, enter the virtual server address and pool name. (For additional information about configuring a virtual server, click the **Help** button.)

### *Configuration notes*

*For the example in Figure 4.1:*

*Note that you must create a virtual server for each link. For this example, create the virtual servers 192.168.100.20:80 and 192.168.200.20:80 use pool server\_pool.*

# **To define a wildcard virtual server for outbound traffic using the Configuration utility**

- 1. In the navigation pane, click **Virtual Servers**. The Virtual Servers Screen opens.
- 2. Click the **Add** button. The Add Virtual Server screen opens.
- 3. For each virtual server, enter the virtual server address and pool name. (For additional information about configuring a virtual server, click the **Help** button.)

## *Configuration notes*

*For the example in Figure 4.1: For the outbound connections, create a wildcard virtual server 0.0.0.0:0 and use pool default\_gateway\_pool.*

# Setting the default gateway pool

If a Link Controller does not have a predefined route for network traffic, the unit automatically sends traffic to the pool that you define as the default gateway pool. Think of the default gateway pool as a pool of default routes.

In a Link Controller configuration, the default gateway pool must contain two or more gateway IP addresses, or ISPs. If a gateway in the default gateway pool becomes inactive, existing connections through the inactive gateway are routed through another gateway in the default gateway pool.

# **Note**

*If you configured more than one default gateway in the Setup utility, the Link Controller automatically created a default\_gateway\_pool pool.*

# **To set the default gateway pool from the Configuration utility**

- 1. In the navigation pane, click **System**. The System screen opens.
- 2. Click the Properties tab. The Properties screen opens.
- 3. From the **Default Gateway Pool** list, select the pool that contains the internal IP addresses of the gateway routers. In the example in this chapter, this is the **default\_gateway\_pool** pool.
- 4. Click **Apply**.

# **WARNING**

*Default gateway IP addresses must have corresponding self IP address/netmask combinations on the Link Controller.*

# Configuring SNAT automap for outbound traffic

You must now set up secure network address translation (SNAT) automap for outbound traffic so that clients receive replies though the same ISP that their requests originated from. Specifically, you must configure SNAT automap for each self IP address associated with a link on the Link Controller, and on each internal VLAN. Figure 4.3 is an example of the SNAT automap configuration for link load balancing.

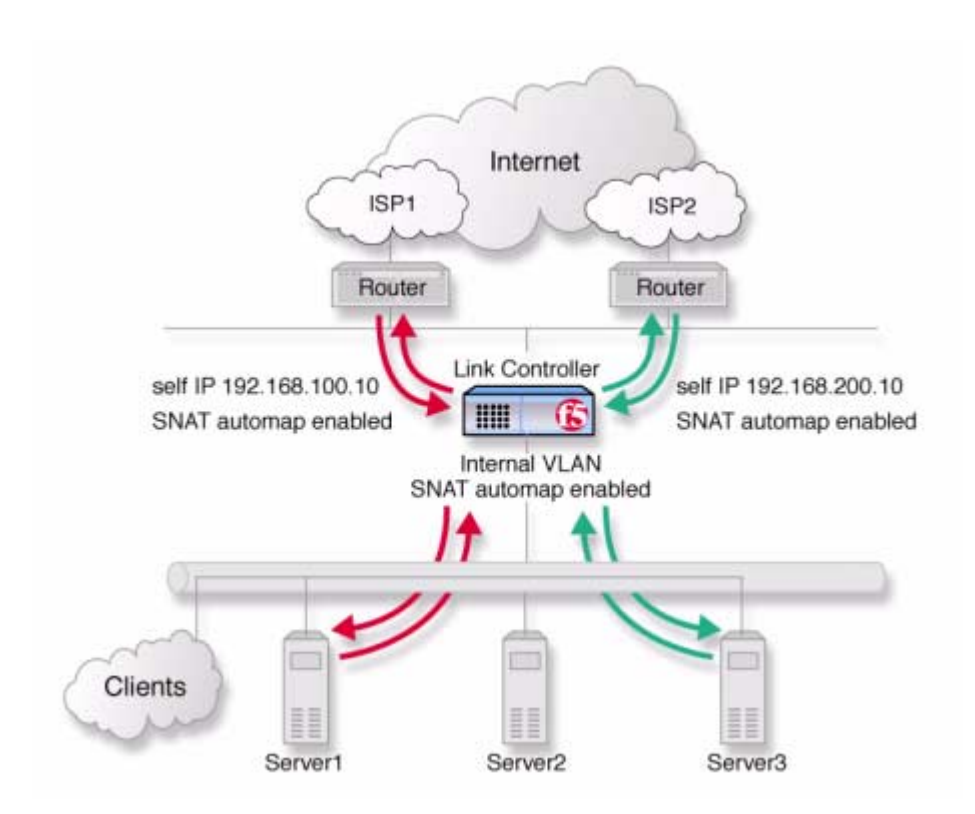

*Figure 4.3 Enable the SNAT automap feature on self IP addresses and on internal VLANs*

To set up a SNAT automap, you must enable SNAT automap for each of the self IP addresses, and on each internal VLAN.

# **To enable SNAT automap for each self IP address on the Link Controller**

- 1. In the navigation pane, click **Network**. The Network screen opens.
- 2. In the Network screen, click the Self IP Addresses tab. The Self IP Addresses screen opens.
- 3. In the Self IP address list, click a self IP address. The self IP address properties screen for that self IP address opens.
- 4. Check the **Enable SNAT Automap** box.
- 5. Click the **Apply** button.
- 6. Repeat steps 3 through 5 for each self IP address.

# **To enable SNAT automap on the internal VLAN**

- 1. In the navigation pane, click **NATs**. The NAT configuration screen opens.
- 2. Click the SNATs tab. The SNAT configuration screen opens.
- 3. Click the **Add** button. The Add SNAT screen opens.
	- For the Translation Address, click **Automap**.
	- In the Origin List section, select the internal VLAN from the **Origin VLAN** list and click the Add button ( $>>$ ) to move it to the **Current List**.
- 4. Click the **Done** button.

# Adding a wide IP for inbound load balancing

To complete the link load balancing configuration, you must configure a wide IP and wide IP pool for each pair of virtual servers you created for each link. Each wide IP in your configuration has a pool of virtual servers that the Link Controller load balances incoming DNS requests to. The wide IP pool is made up of only virtual servers managed by the Link Controller. When you configure the wide IP pool, you specify the load balancing methods that the Link Controller applies to incoming DNS requests.

# **To add a new wide IP in the Configuration utility**

- 1. In the navigation pane, click **Wide IPs**. The Wide IP List screen opens.
- 2. On the toolbar, click **Add Wide IP**. The Add a New Wide IP screen opens.
- 3. Add the settings for the wide IP. For information about the specific settings, click **Help** on the toolbar.
- 4. Click **Next**. The Configure Load Balancing for New Pool screen opens.
- 5. Add the settings for the wide IP pool. Note that you should configure the following settings:
	- Set the preferred load balancing mode to **Quality of Service**.
	- Check the **Dynamic Ratio** box.
	- For information about the additional settings, click **Help** on the toolbar.
- 6. Click **Next**.

The Select Virtual Servers screen opens.

- 7. Check all the virtual servers that should be in this wide IP pool. You should include a virtual server for each link in the pool.
- 8. Click **Finish**.

The Wide IP List screen opens, and you see the newly-created wide IP in the list.

# Configuring cost values for each link

After you configure the wide IP, you can set the cost values you want the Link Controller to use when load balancing traffic for the links, based on the billing structure that your ISP uses. The Link Controller load balances traffic to another link if the lowest cost link reaches a threshold that you have set. This helps you control traffic based on the cost the ISP is charging for the bandwidth. The following tasks describe how to configure the cost values for the scenario shown in Figure 4.1.

# **To configure the cost value for a link**

- 1. In the navigation pane, click **Links**. The Link List screen opens.
- 2. In the Link List, click the name of the link you want to configure. The Modify Link screen for the link opens.
- 3. In the Cost Analysis table, you can configure the following cost elements associated with the link:
	- The Prepaid Segment section of the Cost Analysis table provides a place for you to type the maximum bandwidth usage you pay for each month, regardless of how much you use. In the example in this document, **ISP2** charges \$1000 for bandwidth usage in the 0 to 1.54 Mbps range. That means that you pay every month for up to 1.54 Mbps even if you do not use the link at all. So, using the example, you would type **1540** in the **Prepaid Segment, Up to Kbps** box.
	- In the Incremental Segment section of the Cost Analysis table, type the bandwidth (in Kbps) and the associated cost of the next pricing tier. Based on the example, **ISP2** charges \$2200 for bandwidth usage in the 1.54 to 3 Mbps range. Using this example, type **3000** in the **Up to Kbps** box and **2200** in the **Cost** box. Click the Add button (>>) to add the new cost tier to the configuration. You can add additional cost tiers to the configuration if required.
- 4. After you complete the configuration, click the **Update** button.

# **WARNING**

*If you configure pricing for one link on the Link Controller, you must configure pricing for all of the remaining links in the configuration. If you do not, the Link Controller load balances only to the link for which pricing is defined.*

# Configuring link capacity limits for load balancing

In addition to setting cost values for the bandwidth usage on a link, you can set link capacity limits for the actual traffic on the link. When you set limits on the link bandwidth capacity, you can set independent thresholds for inbound, outbound, and concurrent total traffic. There are several configuration details to consider:

- You can moderate the volume of bandwidth used for outbound requests, that is, the traffic generated by users inside the firewall, by setting a limit on outbound traffic.
- If you purchase bandwidth based on tiered pricing, you may want to limit the total traffic to a data transfer rate that keeps the volume of bandwidth used at or below a certain level of the pricing tier.
- By setting link capacity limits, you can ensure that a link does not become completely saturated before the Link Controller marks the link as **unavailable** for new traffic.

# **To set link capacity limits using the Configuration utility**

- 1. In the navigation pane, click **Links**. The Link List screen opens.
- 2. Click the name of one of the links in the link list. The Modify Link screen for that link opens.
- 3. Add the limits in the **Bandwidth Limit** section of the **Link** table.
- 4. Click **Update** (near the bottom of the screen). For details on the specific settings on the Modify Link screen, click **Help** on the toolbar.

# Configuring transparent monitors for the links

When you create the default gateway pool, that process creates simple ICMP monitors that check to make sure the IP addresses in the default gateway pool are available to the Link Controller. In addition to the default ICMP monitors, you can configure transparent monitors that verify the path taken by traffic through each link. You can use transparent monitors to check the availability of a device in an ISP network or on the Internet.

# **To configure a transparent monitor using the Configuration utility**

- 1. In the navigation pane, click **Monitors**. The Monitors screen opens.
- 2. Click the **Add** button. The Add Monitor screen opens.
- 3. In the Add Monitor screen, type in the name of your monitor, for example **LinkMonitor** (it must be different from the monitor template name), and select the **tcp** monitor template.
- 4. Click the **Next** button. The Configure Basic Properties screen opens. The default **interval** and **timeout** values should be sufficient.
- 5. Click the **Next** button.
- 6. Check the **Transparent** box, and click the **Next** button. The Configure Destination IP and Service (Alias) screen opens.
- 7. In the **Destination IP** box, type the IP address of a network device on the other side of the router that you want to monitor.
	- If you are monitoring a device at the ISP, you should contact the ISP for more information about how to configure this monitor.
	- If you are monitoring a device in an ISP network, you must configure a separate monitor, with a specific IP and port combination for the device, for each ISP network.
	- If you are monitoring a device on the public Internet, you can create one monitor that is applicable for all links.
- 8. In the **Destination Service** box, type the service number you want to monitor. For example, if Telnet is enabled on the destination device, type **23**.

# **Note**

*You can also set up ICMP transparent monitors. When your ISP does not allow TCP monitoring, use ICMP monitoring instead.*

# **To associate the monitor with the members of the default gateway pool**

After you create the monitors to check the availability of the links, you must associate the monitors with the routers in the default gateway pool.

- 1. In the navigation pane, click **Monitors**. The Monitors screen opens.
- 2. Click the Node Associations tab. The Node Association screen opens.
- 3. Choose the monitor you created to monitor links from the **Choose Monitor** list.
- 4. Click the Add button (>>) to move the monitor into the **Monitor Rule** box.
- 5. In the node list table, in the Associate Current Monitor Rule column, check the check box for each node address that is in the default gateway pool.
- 6. Click the **Apply** button.

# Monitoring link performance

After you complete the Link Controller configuration, you can monitor the performance of the links by using one or more of the following tools in the Configuration utility:

- Internet Link Evaluator
- Link Statistics screens
- Link Report screens

You can use the screens to analyze the traffic patterns in your network so that you can adjust the Link Controller configuration to best meet your link management objectives. The following sections describe the screens and how to view them.

# Working with the Internet Link Evaluator

The Internet Link Evaluator displays the average round trip times, the average completion rates, and the average router hops for the links in your configuration. You can use the Internet Link Evaluator to compare actual performance between links and between ISPs.

# **To view the Internet Link Evaluator**

- 1. In the navigation pane, expand the **Link Statistics** item, and then click **Link Evaluator**. The Internet Link Evaluator screen opens.
- 2. For more information about interpreting the data on this screen, click the **Help** button on the toolbar.

# Working with the link statistics screens

The link statistics screens display current data for the physical and logical elements of the configuration. Each link statistics screen displays a particular aspect of your configuration.

# **To view the Link Statistics screens**

- 1. In the navigation pane, expand the **Link Statistics** item, and then click one of the link statistics objects. The statistics screen for the object you selected opens.
- 2. For more information about a link statistics screen, click the **Help** button on the toolbar.

# Working with the Link Report screen

The Link Report screen displays performance graphs for three time intervals: 30 minutes, 6 hours, and 24 hours. The graphs illustrate the volume of inbound and outbound traffic over a link during the specified time interval. The graphs also indicate any bandwidth pricing levels you have set for a link. You can view a Link Report screen for all the links in the configuration, or for a particular link in the configuration.

# **To view the Link Report screen for all links**

- 1. In the navigation pane, expand the **Link Statistics** item, and then click **Links**.
	- The Link Statistics screen opens.
- 2. Click the **Graph Link Summary** button. The Link Report for All Links screen opens, where you can review the bandwidth usage for all links in the most recent 30-minute, 6-hour, and 24-hour intervals.

# **To view the Link Report screen for a particular link**

1. In the navigation pane, expand the **Link Statistics** item, and then click **Links**.

The Link Statistics screen opens.

2. Click the **Graph Link Detail** button for the link whose data you want to review.

The Link Report screen opens, where you can review the bandwidth usage for the particular link in the most recent 30-minute, 6-hour, and 24-hour intervals.

# <span id="page-66-0"></span>Additional configuration options

Whenever a Link Controller is configured, you have a number of options:

- You have the option in all configurations to configure a Link Controller redundant system for fail-over. Refer to Chapter 8, *Configuring a Redundant System*, in the *BIG-IP Link Controller Reference Guide*.
- All configurations have health monitoring options. Refer to *Health Monitors* in Chapter 2, *Configuring the High-Level Network*, in the *BIG-IP Link Controller Reference Guide*.
- When you create a virtual server pool, there is an option to set up persistence and a choice of load balancing methods. Refer to *Pools* in the Chapter 2, *Configuring the High-Level Network,* in the *BIG-IP Link Controller Reference Guide*.
- When you create a wide IP, you have a choice of load balancing modes. Refer to Chapter 5, *Inbound Load Balancing,* in the *BIG-IP Link Controller Reference Guide*.

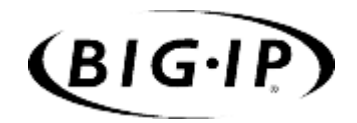

**Glossary** 

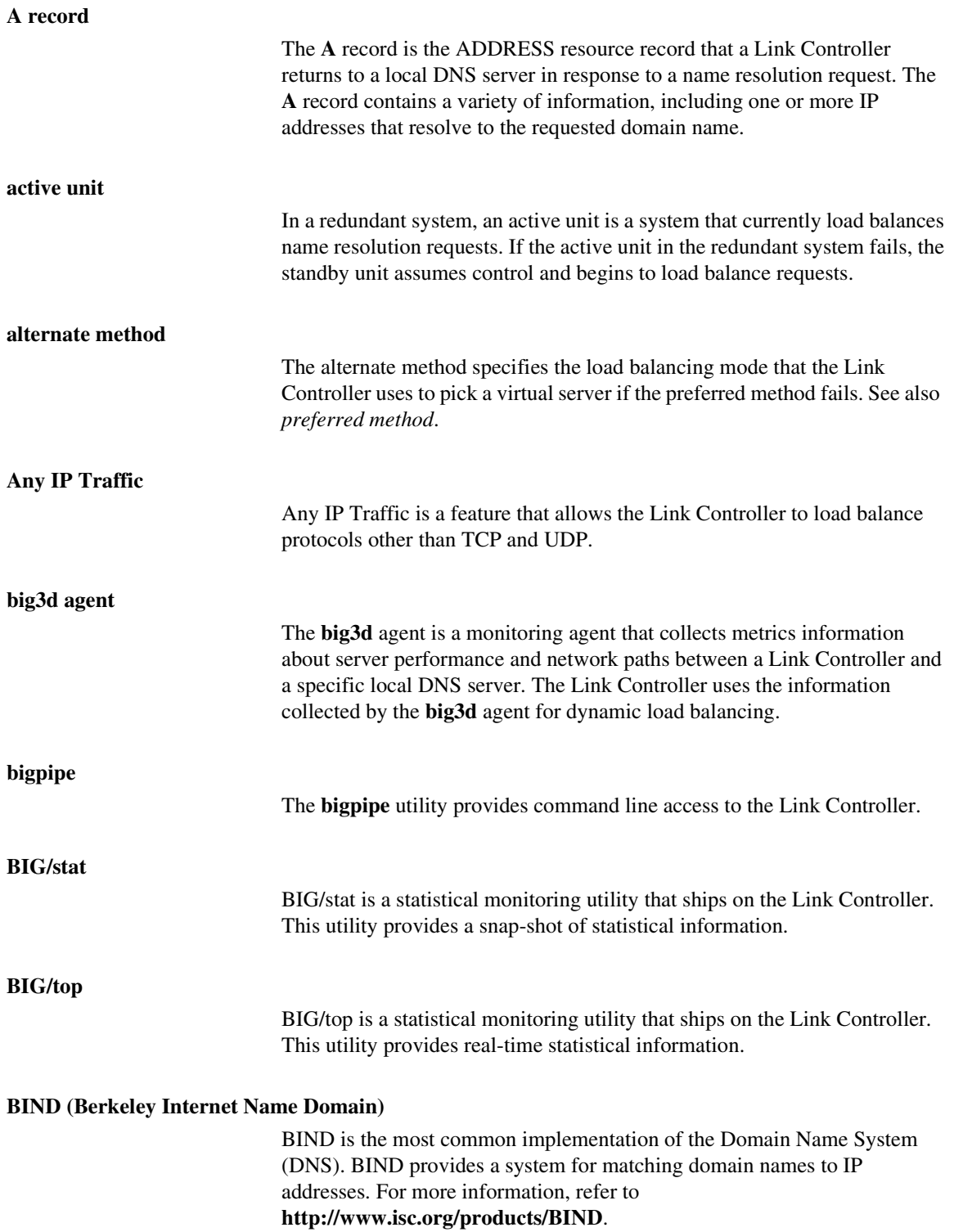

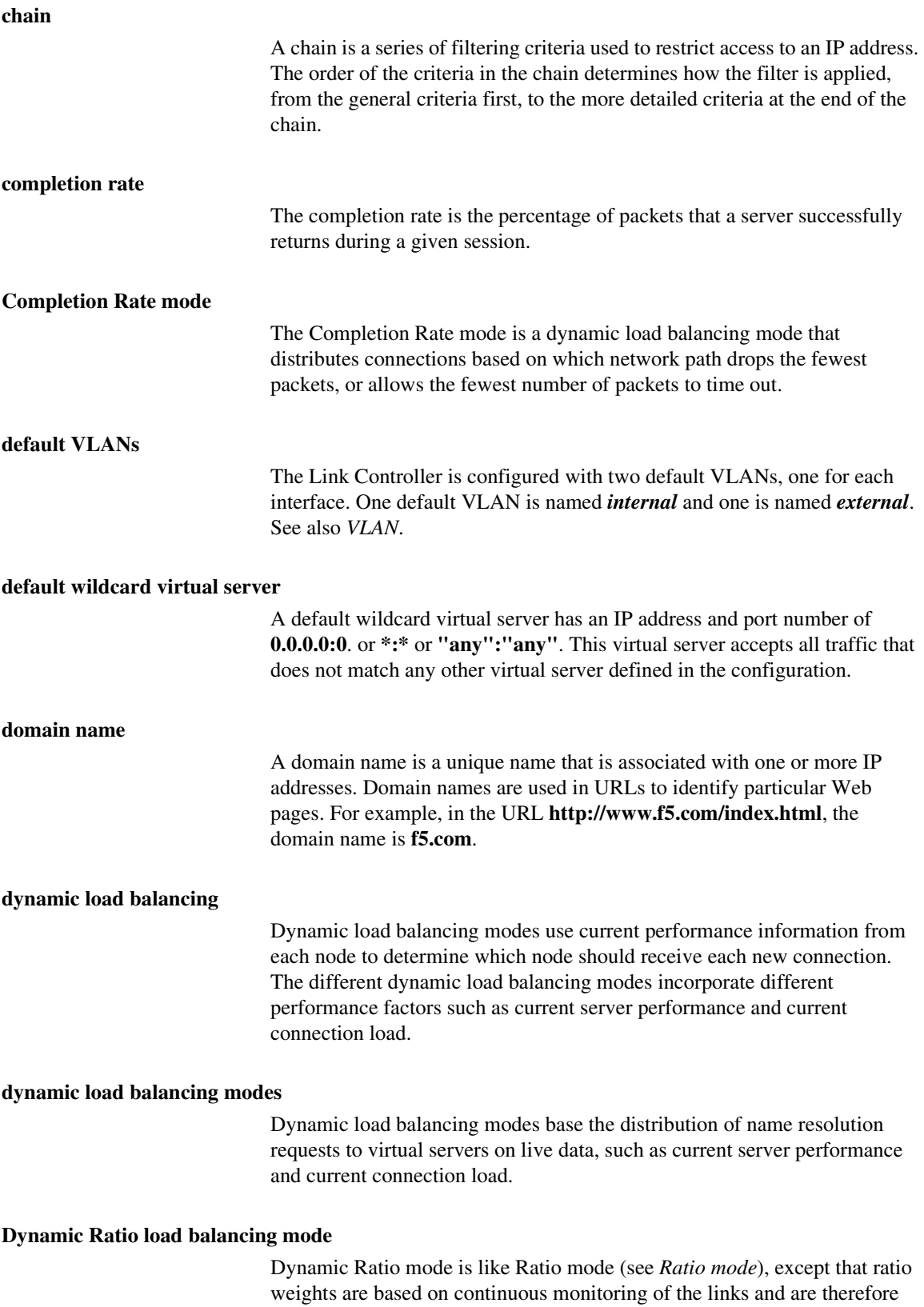

continually changing.
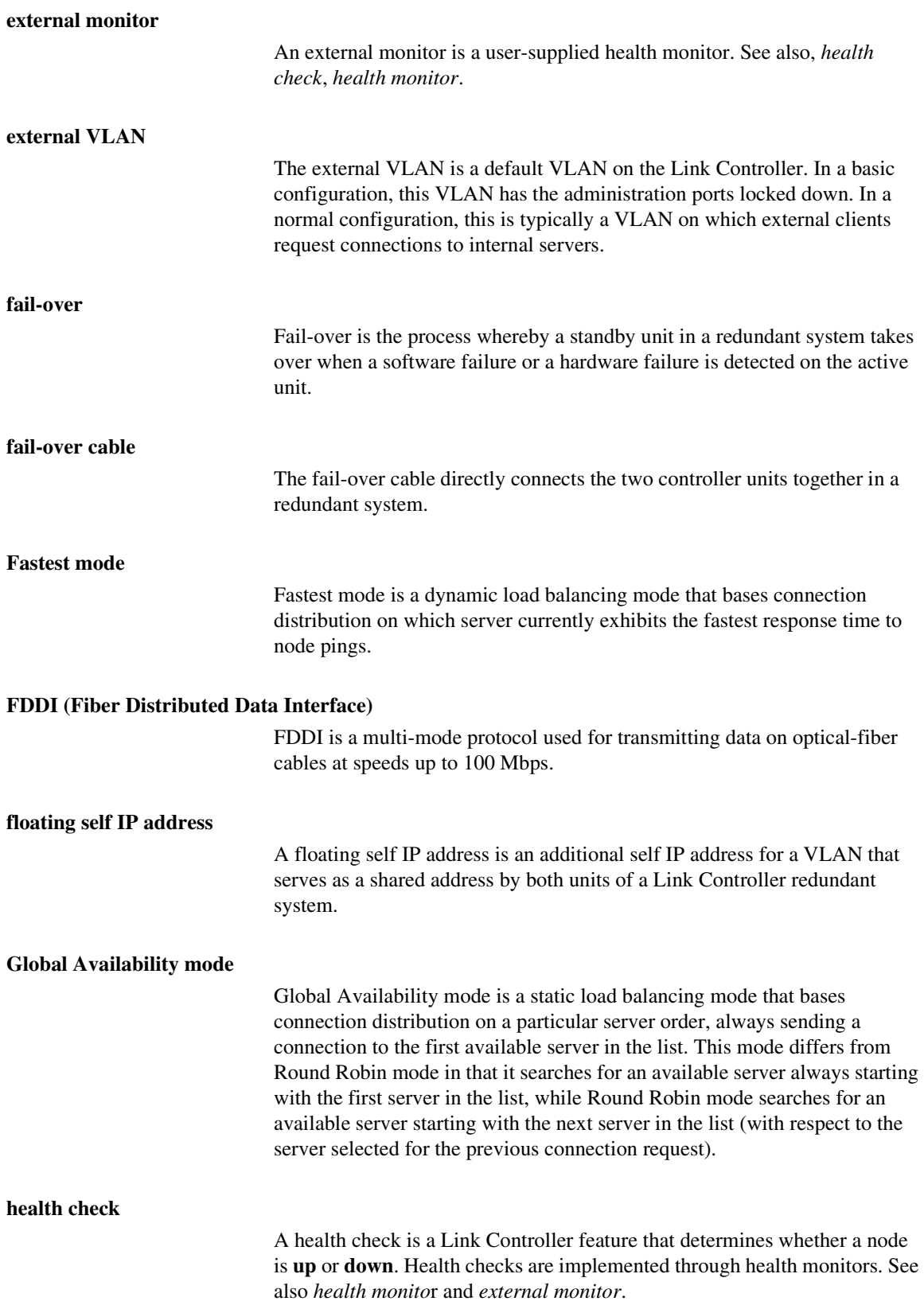

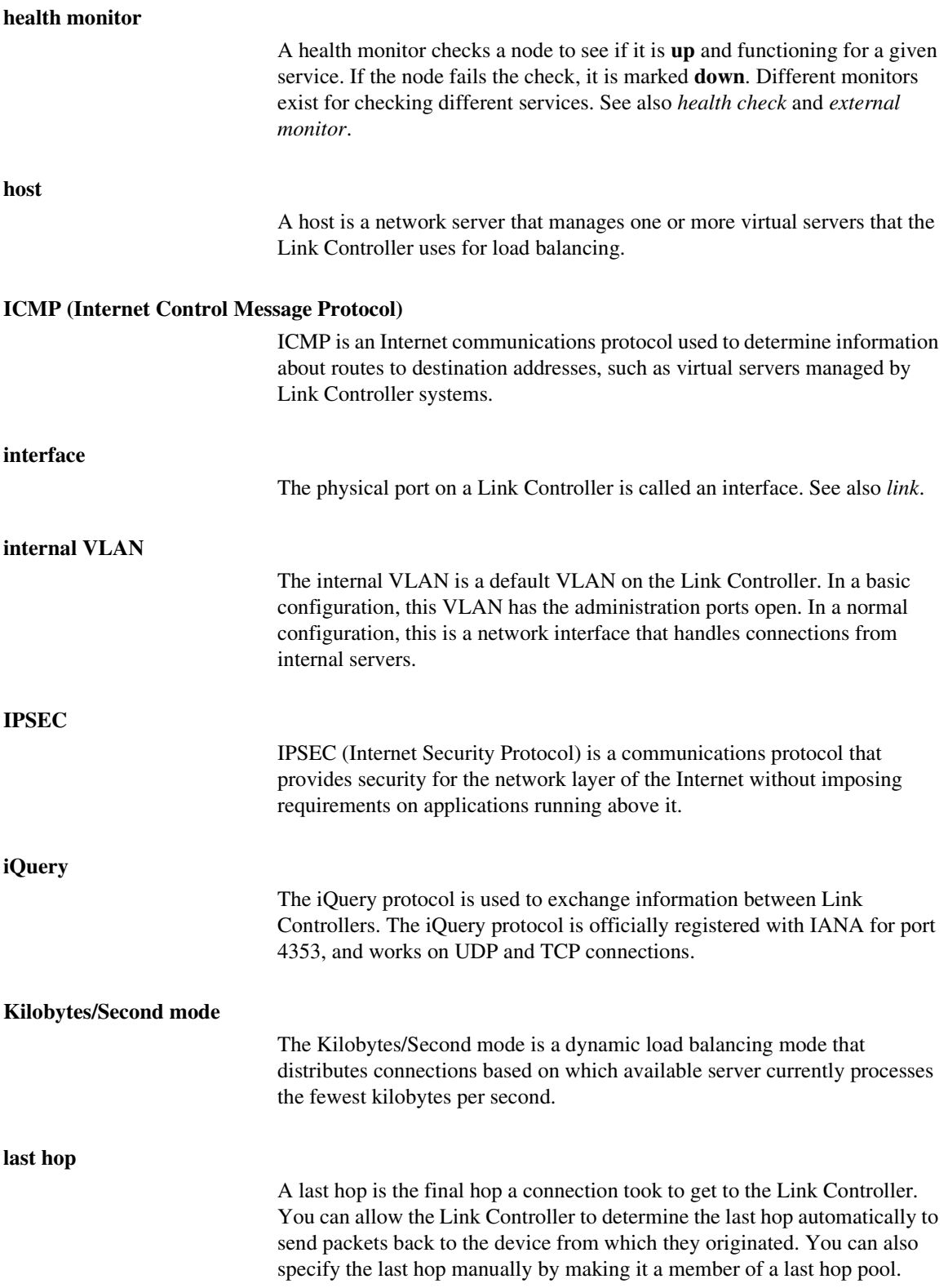

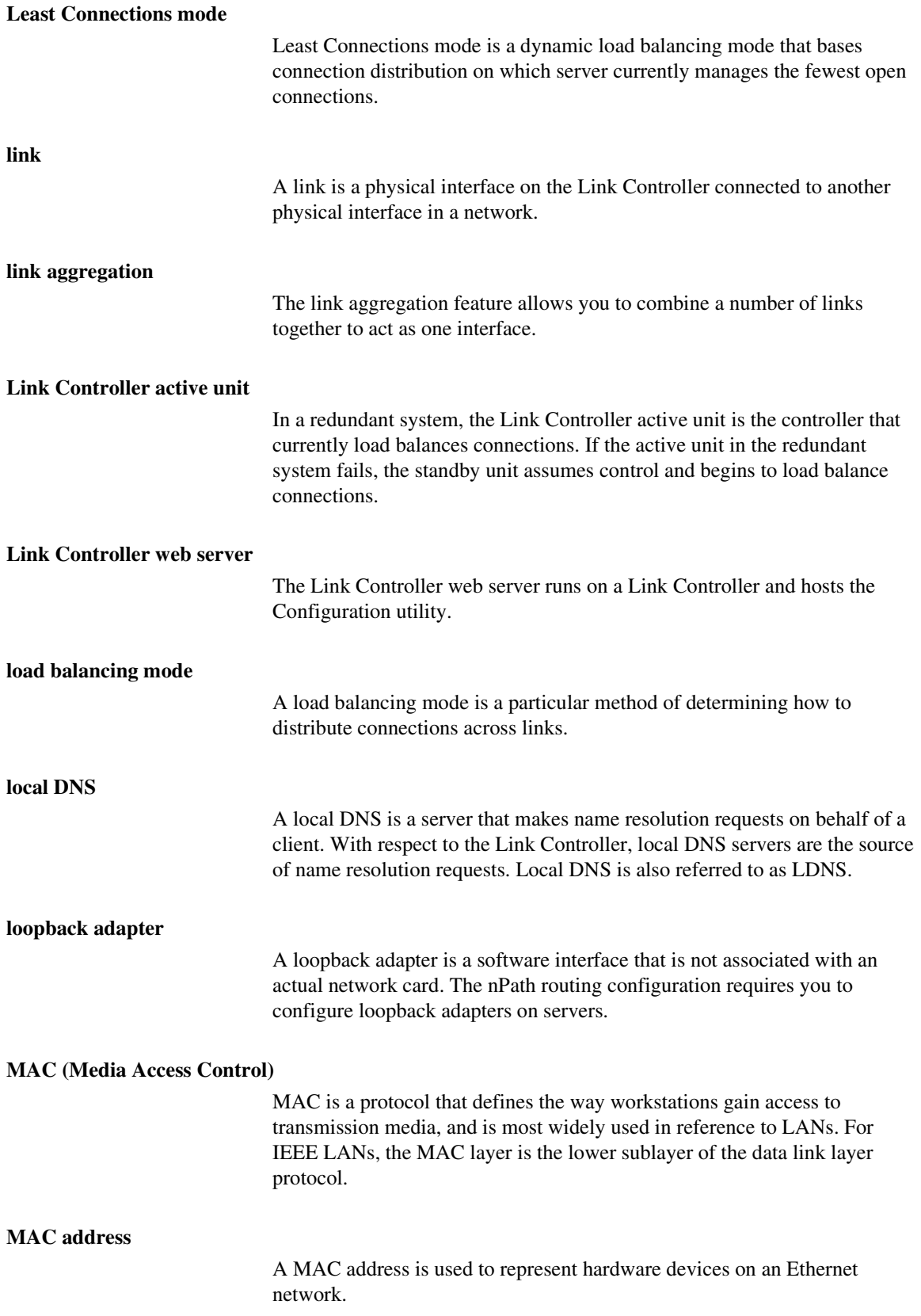

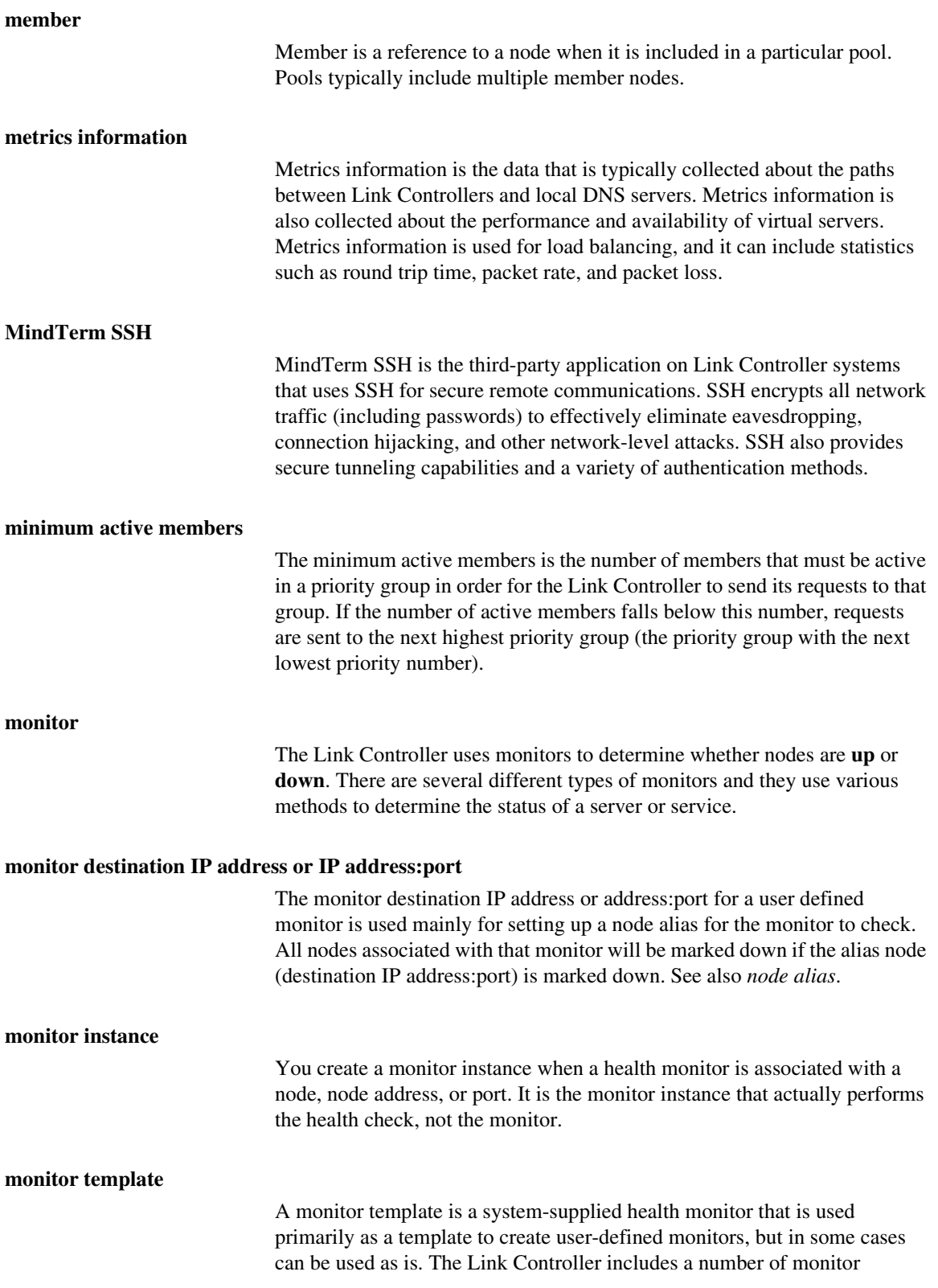

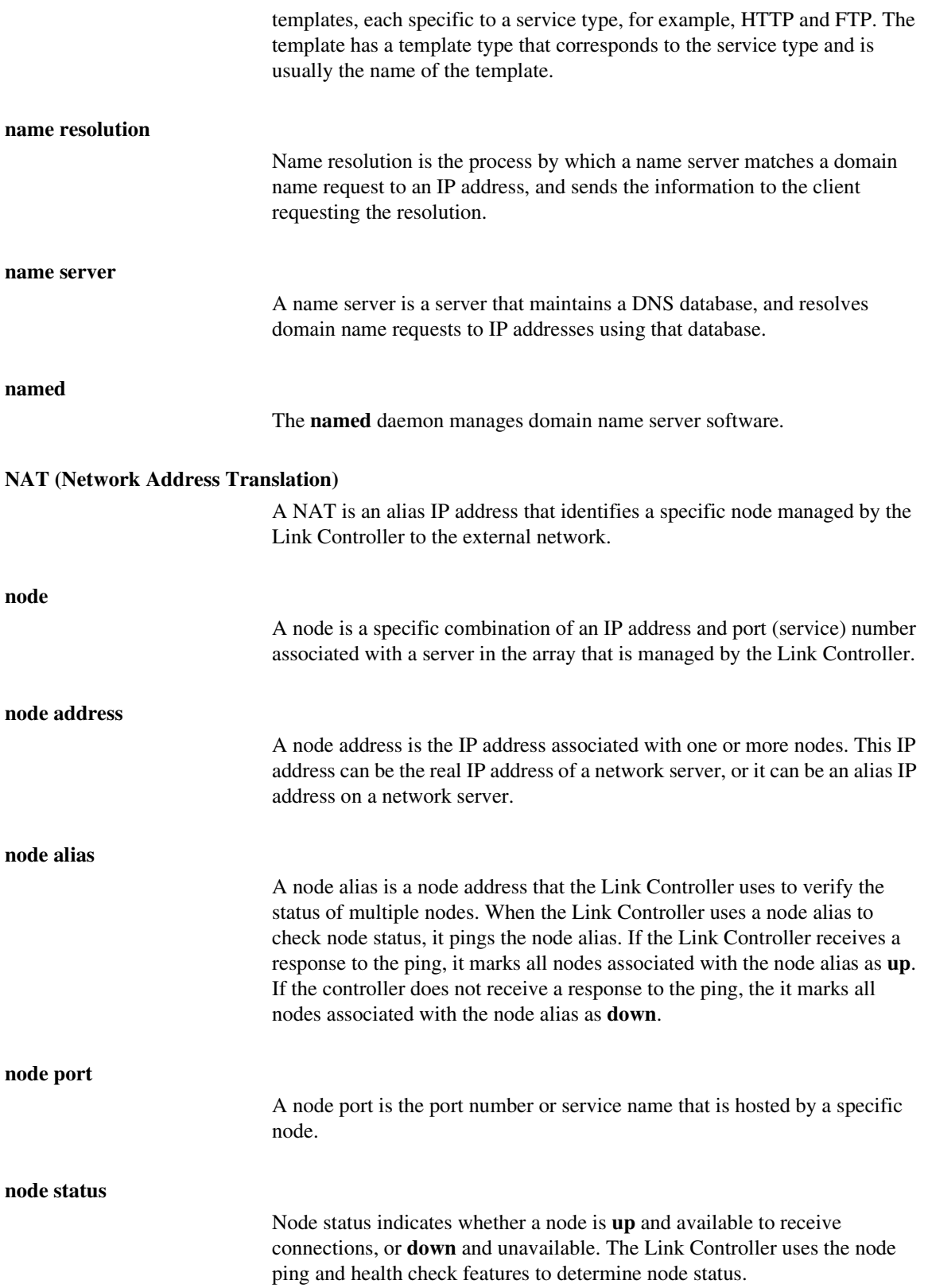

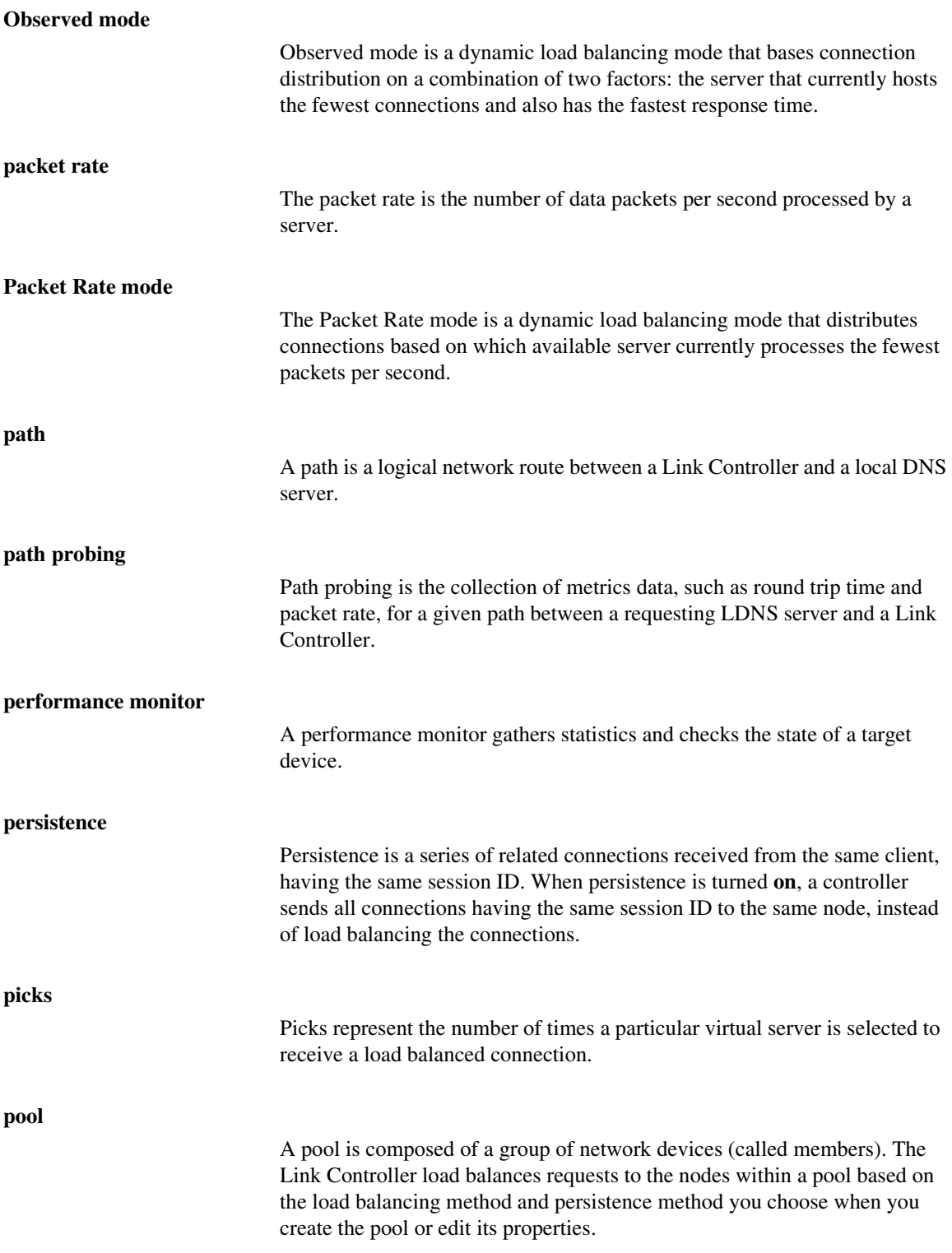

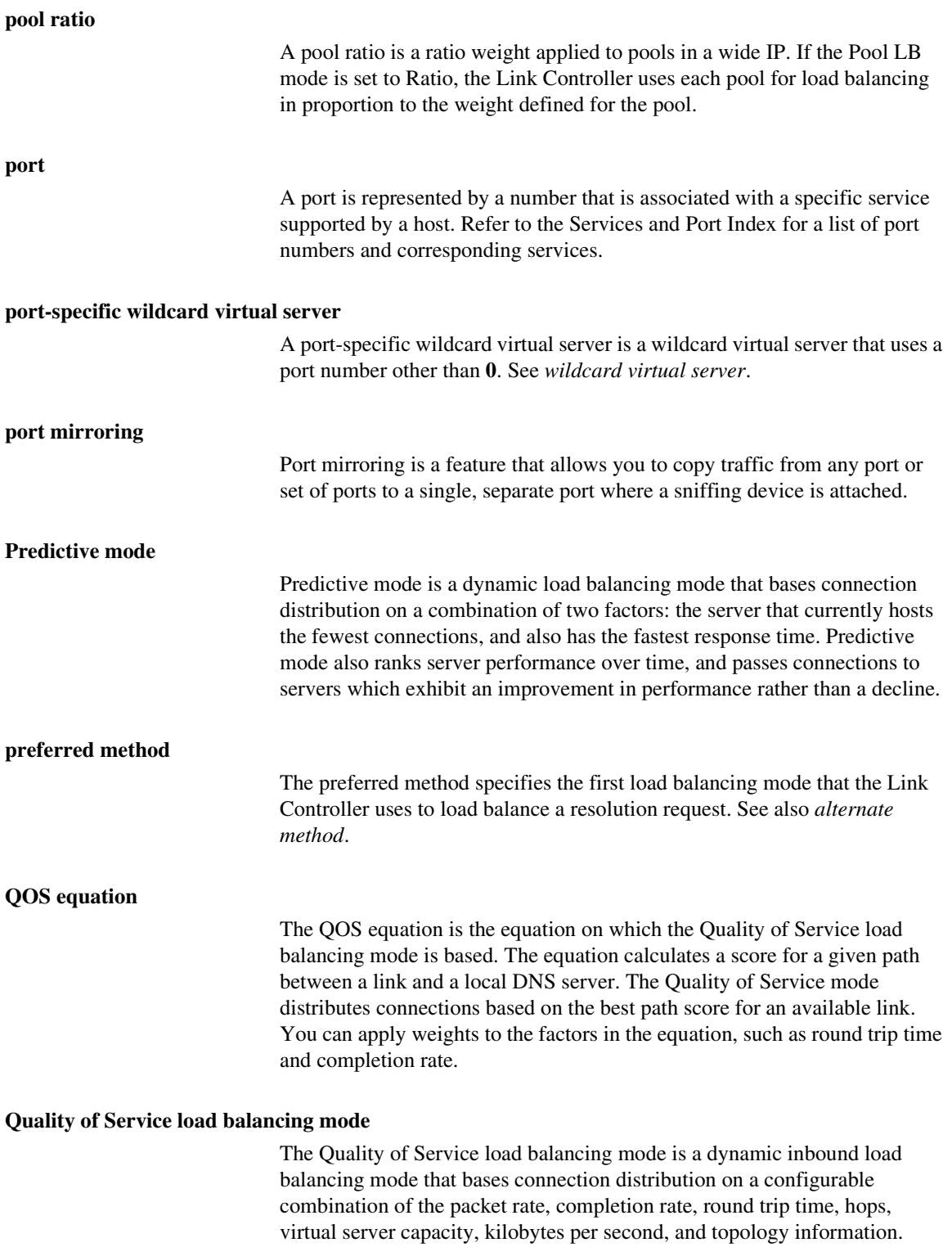

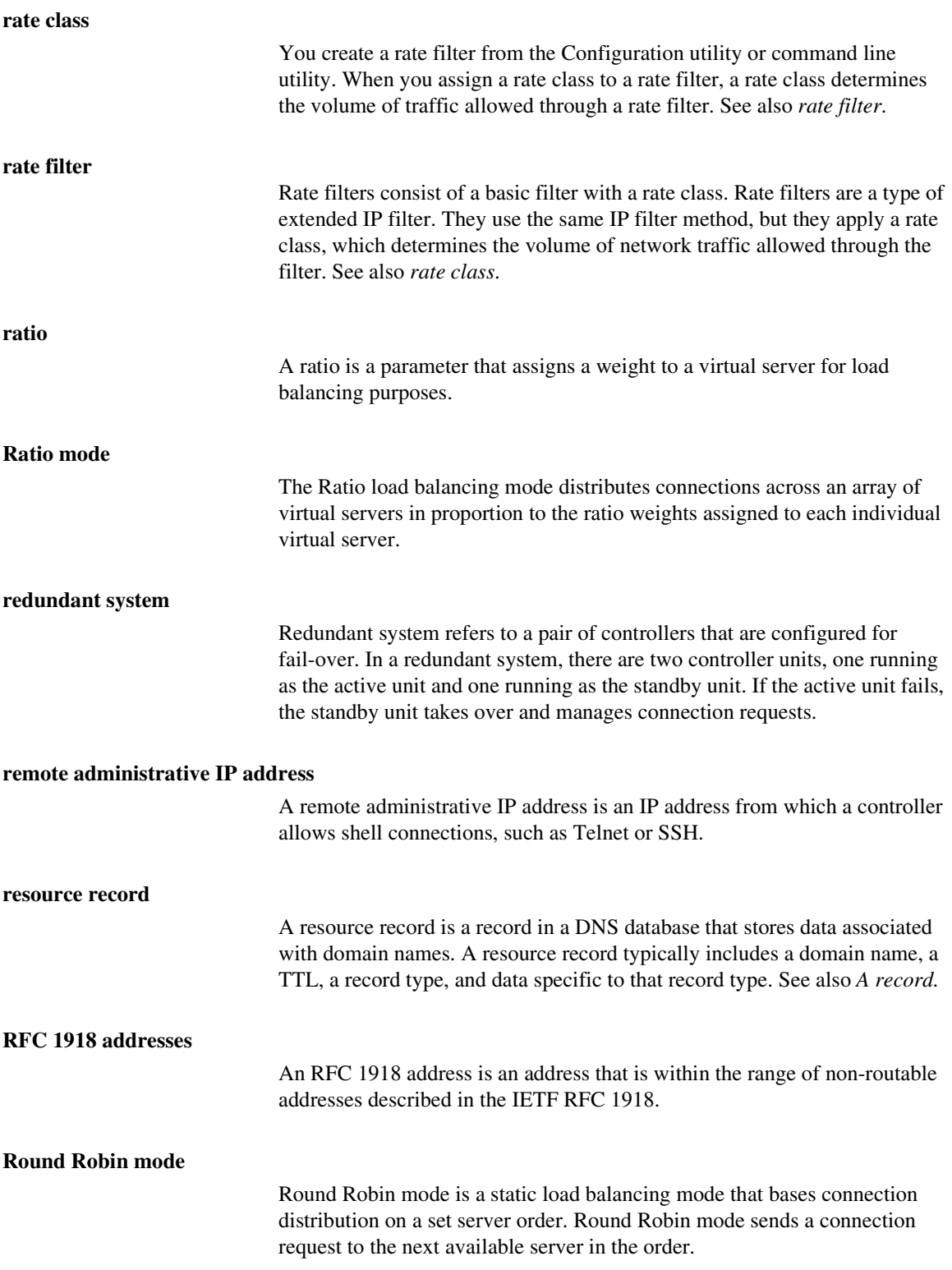

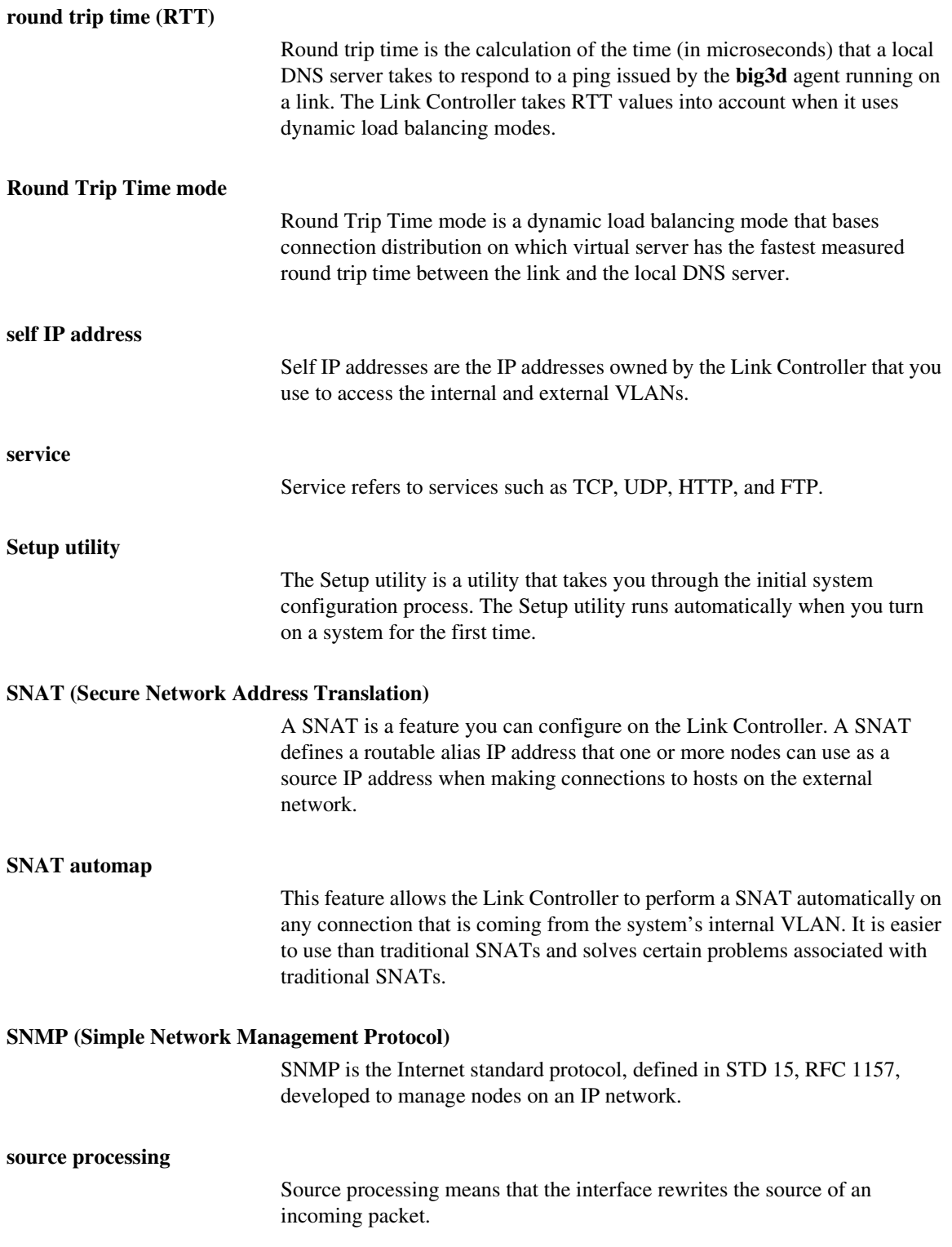

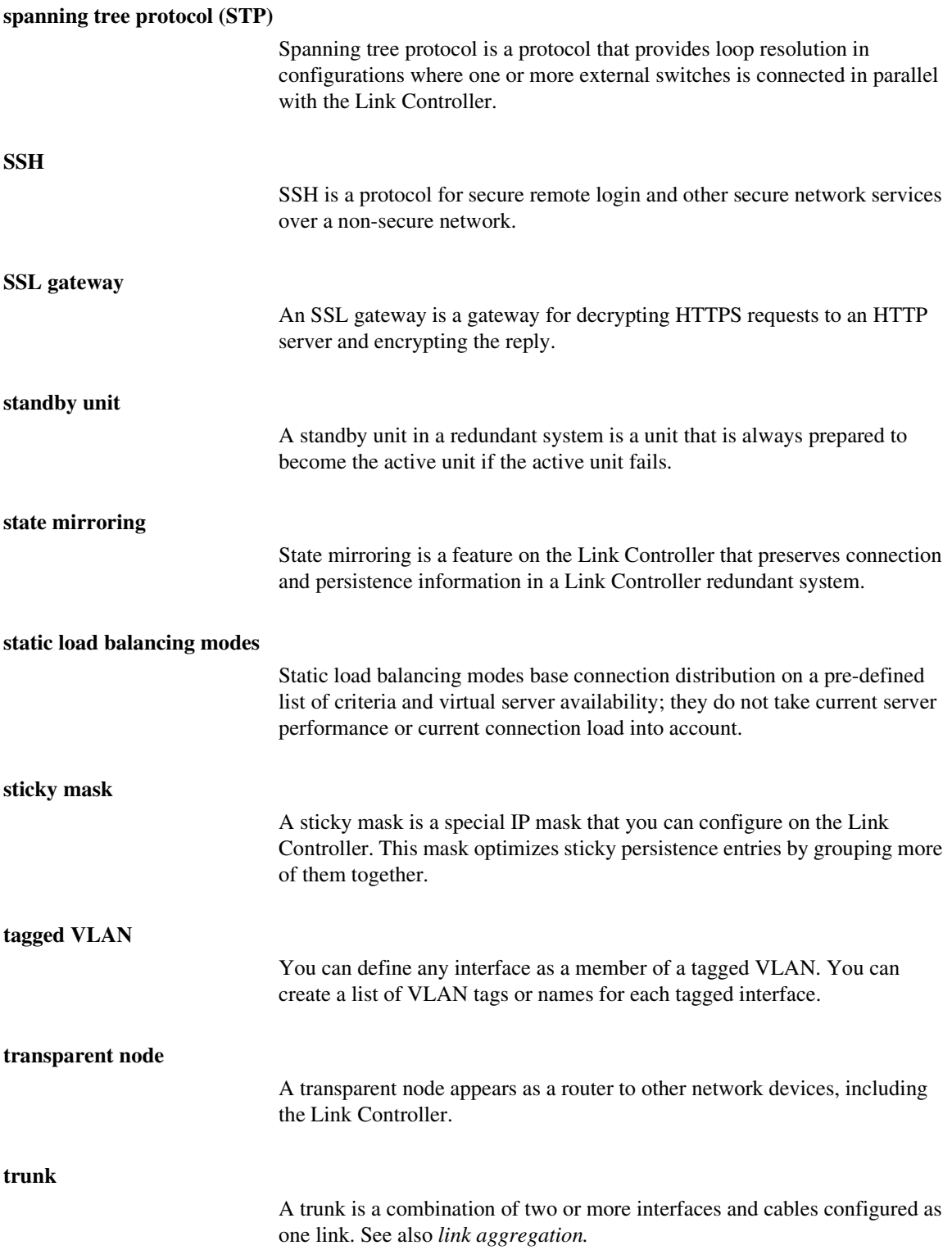

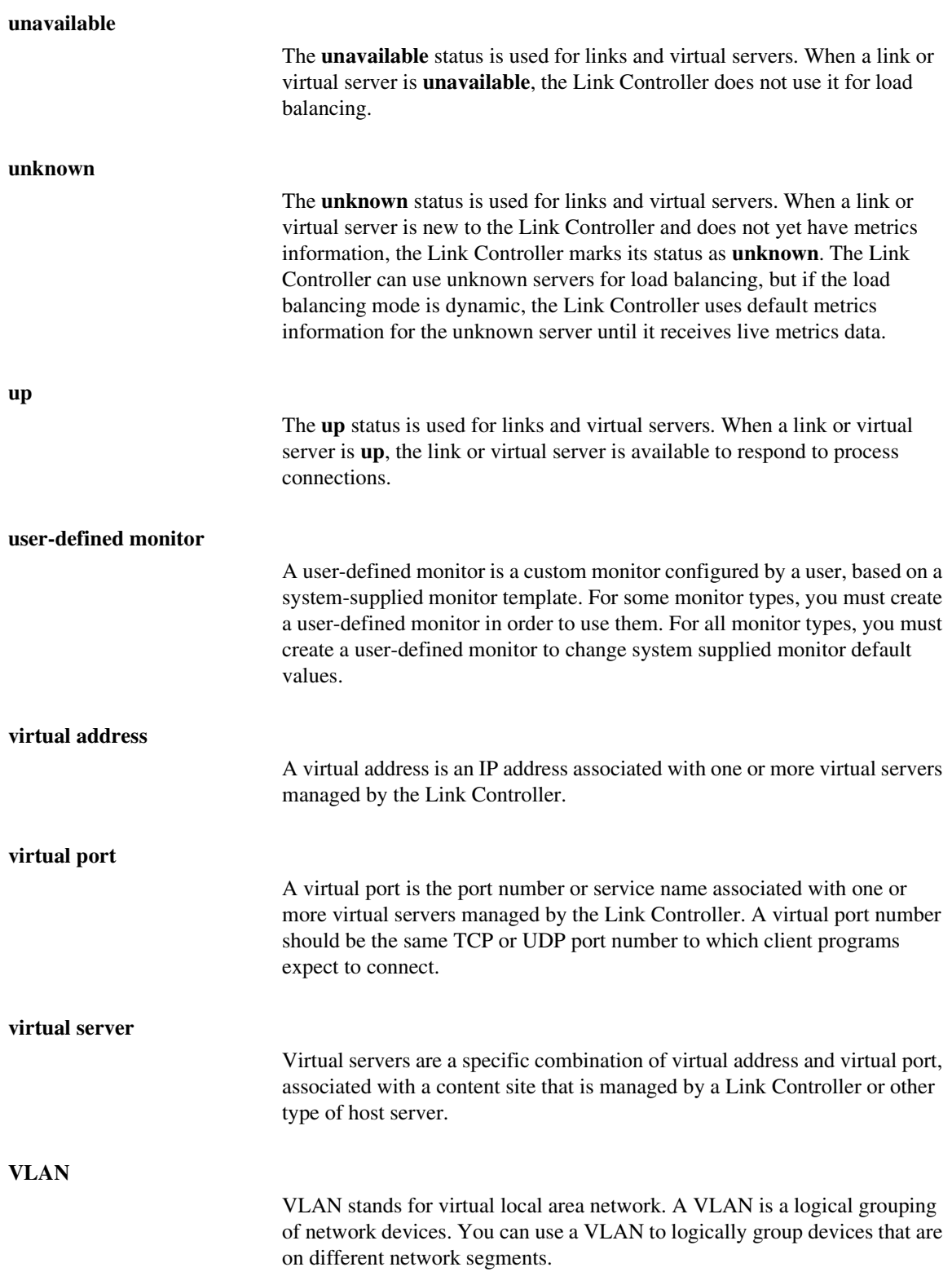

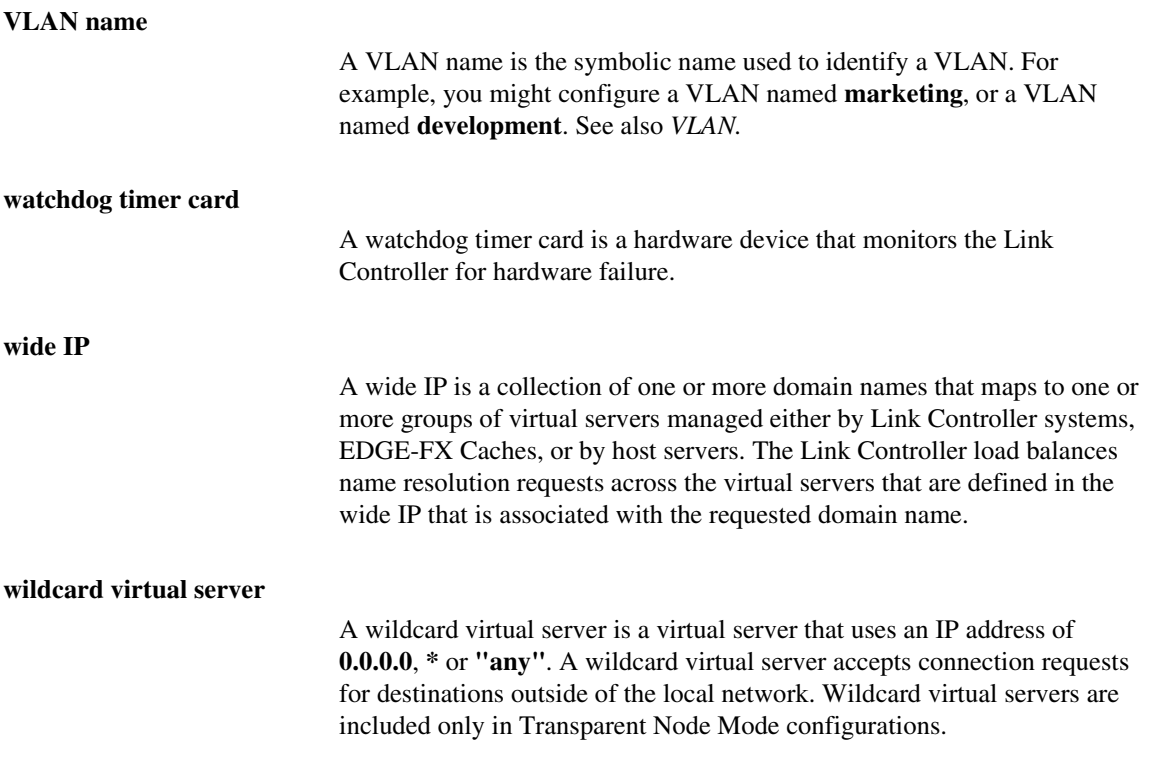

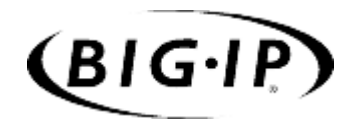

Index

### A

administrative access IP addresses allowed [2-9](#page-34-0) support account [2-9](#page-34-1) Administrator Kit, description [Intro-2](#page-13-0) automapping SNAT [3-6](#page-45-0), [4-6](#page-59-0)

## B

BIG-IP product family [Intro-4](#page-15-0) bigpipe utility [Intro-1](#page-12-0) bigtop utility [Intro-1](#page-12-1) browser, supported versions [Intro-1](#page-12-2)

### C

certificates configuration information [2-8](#page-33-0) Configuration utility web-based [Intro-1](#page-12-3) Configuring ISP load balancing [3-2](#page-41-0), [4-2](#page-55-0) connections adding more [3-1](#page-40-0), [4-1](#page-54-0) administrative [2-9](#page-34-2) [See also Internet connections](#page-40-1) content servers default route [2-7](#page-32-0) cost values configuring for each link [4-9](#page-62-0) cost-based ISP load balancing [4-1](#page-54-1) configuring [4-2](#page-55-1)

## D

dedicated IP Application Switch [1-1](#page-20-0) default configuration user name [2-1](#page-26-0) default gateway pool and transparent monitors [4-11](#page-64-0) configuring [2-6](#page-31-0) creating [4-4](#page-57-0) setting [3-5](#page-44-0), [4-5](#page-58-0) default IP addresses alternate address [2-2](#page-27-0) and IP alias [2-2](#page-27-1) overview [2-1](#page-26-1) preferred address [2-2](#page-27-2) default root password [2-1](#page-26-2) DNS configuration forwarding proxy settings [2-9](#page-34-3)

### F

fail-over IP addresses, setting [2-6](#page-31-1) features, Link Controller [1-1](#page-20-1) **FODNs** enabling web access [2-8](#page-33-1)

## G

granular traffic control [1-1](#page-20-2)

## H

host name assigning primary IP address [2-8](#page-33-2) changing [2-8](#page-33-3) for Link Controller [2-5](#page-30-0) formatting [2-5](#page-30-0) using primary IP address [2-8](#page-33-4) httpd.conf file and Setup utility [2-8](#page-33-5)

## I

iControl [2-12](#page-37-0) inbound load balancing pool creating [4-3](#page-56-0) initial configuration [2-1](#page-26-3) integrated firewall load balancing [1-2](#page-21-0) interfaces assigning to VLANs [2-7](#page-32-1) media settings [2-7](#page-32-2) internal VLANs [2-3](#page-28-0) enabling SNAT automap [4-7](#page-60-0) Internet connection defining virtual servers [4-4](#page-57-1) Internet connections adding more [3-1](#page-40-1) defining pools for additional [4-3](#page-55-2) example [3-1](#page-40-1) Internet Link Evaluator [1-4](#page-23-0), [3-10](#page-49-0), [4-12](#page-65-0) IP addresses changing [2-8](#page-33-3) configuring fail-over [2-6](#page-31-2) defining [Intro-1](#page-12-4) for default configuration [2-2](#page-27-2) formatting [2-9](#page-34-4) specifying a range [2-9](#page-34-4) using wildcard characters [2-9](#page-34-4) IP alias, for default IP address [2-2](#page-27-1) ISP load balancing [4-5](#page-58-1)

## K

keyboard type, setting [2-5](#page-30-1)

# L

LED indicators [2-7](#page-32-3) link capacity limits about [4-10](#page-63-0) setting [4-10](#page-63-0) link load balancing introduction to [1-1](#page-20-3) link management [1-2](#page-21-1)

link monitoring about [1-4](#page-23-1) viewing Internet Link Evaluator [3-10](#page-49-0), [4-12](#page-65-0) viewing Link Report screen [3-11](#page-50-0), [4-13](#page-66-0) viewing link statistics [3-11](#page-50-1), [4-12](#page-65-1) link performance monitoring [3-10](#page-49-1), [4-12](#page-65-2) Link Report screen [3-11](#page-50-0), [4-13](#page-66-0) link statistics [1-4](#page-23-2), [3-11](#page-50-1), [4-12](#page-65-1) links configuring multiple [3-1](#page-40-0), [4-1](#page-54-0) load balancing adding a wide IP [4-8](#page-61-0) configuring ISP [3-2](#page-41-0) configuring link capacity limits [4-10](#page-63-1) configuring on costs [4-1](#page-54-2) for Internet connections [3-1](#page-40-0), [4-1](#page-54-0)

#### M

media type options [2-6](#page-31-3) metrics defining [1-2](#page-21-2) Microsoft Internet Explorer [Intro-1](#page-12-2) monitoring with command-line utilities [Intro-1](#page-12-5) with Configuration utility [Intro-1](#page-12-3)

#### N

Netscape Navigator [Intro-1](#page-12-2) network adapters [2-7](#page-32-4) Network Time Protocol (NTP) [2-10](#page-35-0) network traffic and additional connections [3-1](#page-40-0), [4-1](#page-54-0)

## $\Omega$

openssl.conf file [2-8](#page-33-6)

### P

passwords default configuration [2-2](#page-27-3) Setup utility [2-1](#page-26-0) pools defining [3-2](#page-41-1) for inbound load balancing [3-3](#page-42-0) for outbound load balancing [3-4](#page-43-0) portal [2-12](#page-37-1) primary IP address assigning to host name [2-8](#page-33-2) public time server [2-10](#page-35-1)

### R

redundant systems and fail-over IP addresses [2-6](#page-31-1) and floating self IP alias [2-7](#page-32-5) and unit ID numbers, setting [2-6](#page-31-4) choosing fail-over IP addresses [2-6](#page-31-2) remote access configuring [2-12](#page-37-2) configuring web [2-8](#page-33-0) remote workstation configuring IP alias for [2-2](#page-27-4) root password defining [Intro-1](#page-12-4) setting [2-5](#page-30-2) RSH, configuring [2-12](#page-37-3)

### S

self IP address enabling SNAT automap [4-7](#page-60-1) self IP addresses for target devices [2-7](#page-32-6) setup command [2-2](#page-27-5), [2-4](#page-29-0) Setup utility and default IP address access [2-3](#page-28-1) and default password [2-2](#page-27-3) and NTP support [2-10](#page-35-2) changing system settings [2-10](#page-35-3) defining system settings [2-1](#page-26-3) logging in [2-1](#page-26-4) rerunning from a web browser [2-3](#page-28-2) rerunning from the command line [2-10](#page-35-3) running from a browser [2-3](#page-28-3) running from an ssh client [2-4](#page-29-1) running from the command line [2-4](#page-29-2) running from the console [2-2](#page-27-6) synchronizing the time [2-10](#page-35-2) Setup utility menu optional configuration options [2-10](#page-35-3) required configuration options [2-10](#page-35-3) single point of failure [1-1](#page-20-4) SNAT automap [3-6](#page-45-0), [4-6](#page-59-0) SSH client remote administration [Intro-1](#page-12-6)

# T

technical support [Intro-4](#page-15-1) time zone, configuring [2-9](#page-34-5) transparent monitors and default gateway pool [4-11](#page-64-0) configuring [3-9](#page-48-0), [4-10](#page-63-2) configuring for the links [4-10](#page-63-3) introducing [1-4](#page-23-3)

U

utilities bigpipe [Intro-1](#page-12-1) bigtop [Intro-1](#page-12-1) Setup [2-1](#page-26-3)

### V

virtual servers defining [3-4](#page-43-1) defining for inbound traffic [4-4](#page-57-1) defining wildcard [4-5](#page-58-2) VLANs configuring in Setup utility [2-7](#page-32-7) default IP address [2-3](#page-28-0) interfaces, assigning [2-7](#page-32-8) self IP address [2-7](#page-32-6)

## W

web browser to access Setup utility [2-3](#page-28-3) web server access adding user accounts [2-8](#page-33-7) changing passwords [2-8](#page-33-7) configuring [2-8](#page-33-0) wide IP adding [3-8](#page-47-0), [4-8](#page-61-1) wildcard characters, in IP addresses [2-9](#page-34-4)